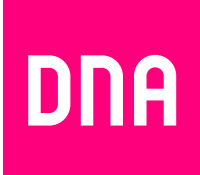

# KAAPELILAAJAKAISTAN ASENNUS JA KÄYTTÖ

Mallit: Cisco EPC3828D, Technicolor TC7200, Sagemcom F-3284DC DNA

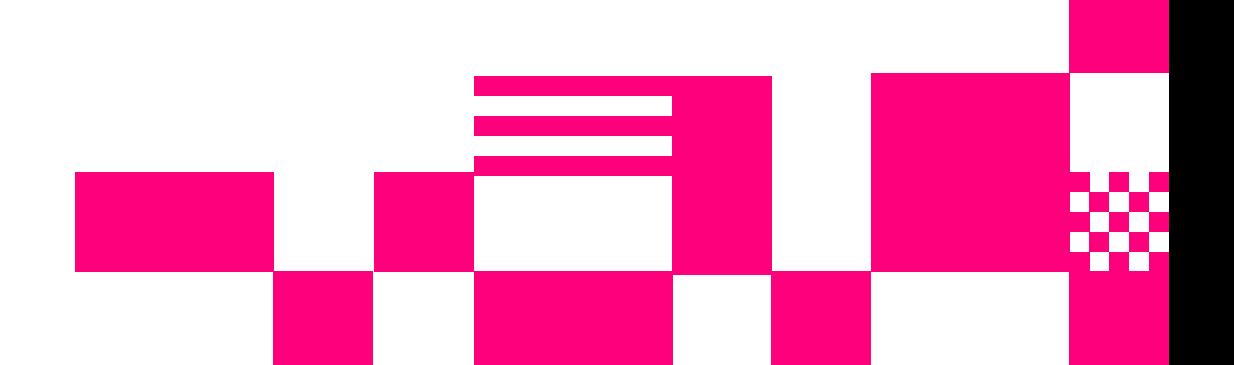

### **Tervetuloa DNA:n asiakkaaksi!**

Onnittelut hyvästä valinnasta ja mukavia hetkiä uuden laajakaistasi parissa. Muistathan tutustua myös asennus- ja käyttöohjeisiin.

### **Minun palveluni -itsepalvelusivusto**

Minun palveluni on palvelujenhallintasivusto osoitteessa **dna.fi/minunpalveluni**. Minun palveluni hallintatunnus on w-alkuinen tunnus, joka annetaan tv- tai laajakaistasopimuksen yhteydessä. Jos sinulla ei ole tunnusta, voit tilata uuden kätevästi **dna.fi/minunpalveluni**-sivulta verkkopankkitunnisteella, tai mobiilivarmenteella suoraan sähköpostiisi. Tunnistautumiset käsitellään aina salatulla yhteydellä. Minun palveluni -sivuilla pääset tarkastelemaan omia tietojasi ja käytössäsi olevia palveluja. Sivustolla voi mm. muokata yhteystietoja ja ottaa käyttöön DNA Nettiturva -palvelun. Voit siis hoitaa useimmat DNA:n liittymäsi ominaisuuksiin ja lisäpalveluihin liittyvät asiat yhdestä paikasta täysin turvallisesti.

# 1. Sisällys

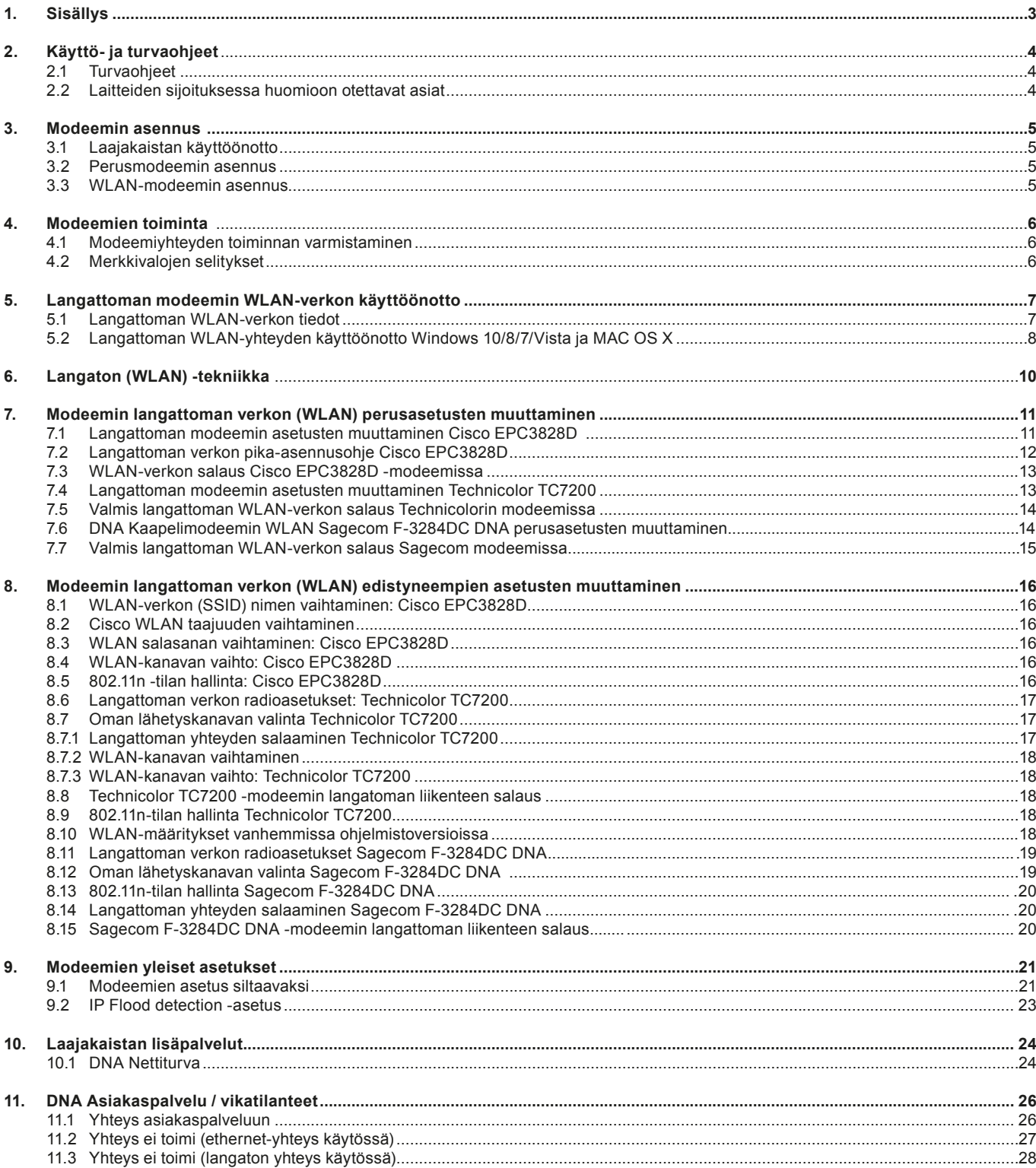

### **2. Käyttö- ja turvaohjeet**

### **2.1 Turvaohjeet**

Tämä osio sisältää laitteen käyttöä koskevia tärkeitä tietoja. Osio sisältää myös laitteen turvallista käyttöä koskevia tietoja. Lue tämä teksti huolellisesti ennen laitteen käyttöönottoa.

### Elektroninen laite

Älä käytä laitetta, jos laitteen käyttö on kielletty. Älä käytä laitetta, jos laitteen käyttö aiheuttaa vaaraa tai häiritsee muiden sähkölaitteiden toimintaa.

### Käyttöympäristö

- Vältä pölyisiä, kosteita ja likaisia ympäristöjä. Vältä magneettikenttiä. Laitteen käyttö näissä ympäristöissä voi johtaa virtapiirien toimintahäiriöihin.
- Sammuta laite ja irrota se virtalähteestä ennen johtojen liittämistä ja irrottamista. Varmista, että kätesi ovat kuivat käytön aikana.
- Sijoita laite vakaalle pinnalle.
- Pidä laite loitolla sähkölaitteista, jotka tuottavat voimakkaita magneetti- tai sähkökenttiä, kuten mikroaaltouunista tai jääkaapista.
- Ukkosmyrskyjen aikana laite on suojattava salamaniskuilta katkaisemalla siitä virta ja irrottamalla kaikki laitteeseen liitetyt johdot.
- Älä käytä laitetta ukkosmyrskyjen aikana, sillä se voi aiheuttaa salamaniskun vaaran. Laitteen käyttö ukkosen aikana tapahtuu käyttäjän omalla vastuulla. DNA ei korvaa ukkosen aiheuttamia vahinkoja!
- Ihanteellinen käyttölämpötila on 0 +40 °C. Ihanteellinen varastointilämpötila on -20 - +70 °C. Äärilämpötilat voivat vahingoittaa modeemia ja lisävarusteita.
- Säilytä laitetta ja lisävarusteita hyvin tuuletetussa ja viileässä tilassa suojattuna suoralta auringon valolta. Älä peitä tai ympäröi laitetta pyyhkeillä tai muilla esineillä. Älä aseta laitetta säilytyskoteloon, jonka lämmönsiirtokyky on heikko, kuten rasiaan tai pussiin.
- Suojaa laite ja lisävarusteet sateelta ja kosteudelta, sillä ne voivat aiheuttaa tulipalo- ja sähköiskuvaaran.
- Pidä laite loitolla lämmönlähteistä ja tulesta, kuten lämmittimistä, mikroaaltouuneista, liesistä, kuumavesivaraajista, lämpöpattereista ja kynttilöistä.
- Älä aseta laitteen päälle esineitä, kuten kynttilöitä tai vesiastioita. Jos laitteen sisälle pääsee vieraita esineitä tai nestettä, lopeta laitteen käyttö heti, kytke laite pois päältä ja irrota kaikki siihen liitetyt johdot. Ota sitten yhteys valtuutettuun huoltoliikkeeseen.
- Älä peitä laitteen tuuletusaukkoja. Jätä laitteen ympärille vähintään 10 cm vapaata tilaa lämmön haihtumista varten.
- Lopeta laitteen ja sovellusten käyttö hetkeksi, jos laite ylikuumenee. Jos ylikuumentunutta laitetta pidetään ihoa vasten pitkään, ihossa voi ilmetä lievän palovamman oireita, kuten punaisia läikkiä ja tummumista.
- Älä anna lasten tai lemmikkieläinten pureskella tai imeskellä laitetta tai lisävarusteita. Se voi vaurioittaa laitetta tai aiheuttaa räjähdyksen.
- Noudata paikallisia lakeja ja säädöksiä ja kunnioita muiden yksityisyyttä ja laillisia oikeuksia.
- Laite on asennettava ja sitä on käytettävä siten, että

säteilylähteen ja kehon välissä on vähintään 20 cm vapaata tilaa.

• Pidä laite paikassa, jossa kuuluvuus on hyvä. Etäisyys laitteen ja muiden metalliesineiden (kuten metallitelineiden tai metallisten ovien ja ikkunoiden) välillä on oltava vähintään 25 cm ja etäisyys laitteiden välillä on oltava vähintään 30 cm.

Älä pura tai peruskorjaa laitetta tai sen lisävarusteita. Se aiheuttaa takuun raukeamisen ja vapauttaa valmistajan vahinkovastuusta. Jos laite vaurioituu, ota yhteyttä DNA Kauppaan ja kysy neuvoja tai pyydä heitä korjaamaan. Pidä laite kuivana ja estä laitteen fyysiset iskut. Jos laite on kauan käyttämättömänä, irroita se virtalähteestä. Laitteeseen ajetaan päivityksiä öisin, joten pyri pitämään laitetta päällä myös yöaikaan.

### **2.2 Laitteiden sijoituksessa huomioon otettavat asiat**

- Laitteet on tarkoitettu sijoitettavaksi ainoastaan sisätiloihin.
- Käytä laitteessa vain sen mukana tullutta sähköverkonmuuntajaa.
- Laitteen avaaminen ilman valmistajan lupaa ei ole suositeltavaa. Mikäli laite on avattu ilman lupaa, takuu raukeaa välittömästi. Vuokralaitteista asiakas on velvollinen korvaamaan DNA:lle laitteen uushankintahinnan.
- Aseta modeemi niin, että sen alla, päällä tai vieressä ei ole muita lämpöä kehittäviä laitteita, eikä laitteen ilmankiertoa saa estää millään peittävällä materiaalilla!
- Laitteen oman ohjelmiston (Firmware) korvaaminen muulla kuin automaattisen päivityksen päivittämällä aiheuttaa takuun raukeamisen välittömästi. Vuokralaitteista asiakas on velvollinen korvaamaan DNA:lle laitteen uushankintahinnan.
- Älä käytä yli 4 metrin mittaisia kaapeleita kun liität modeemia antenniverkkoon. Pitkät kaapeloinnit heikentävät signaalin kulkua.

Huom! Laitteen käyttö ukkosen aikana tapahtuu käyttäjän omalla vastuulla. DNA ei korvaa ukkosen aiheuttamia vahinkoja!

### **3. Modeemin asennus**

### **3.1 Laajakaistan käyttöönotto**

DNA:n laajakaistan käyttöönotto on helppoa ja nopeaa: kytke johdot asennuskuvassa näkyvällä tavalla ja yhteytesi toimii hetken kuluttua. Seuraavalla sivulla näet, kuinka asennat laitteet ja tarvittaessa myös sen, miten asennat langattoman yhteyden toimintaan.

On ensiarvoisen tärkeää, että tietokoneesi tietoturva on kunnossa. Kysy DNA Nettiturvasta DNA:n asiakaspalvelusta. Jos laajakaistaasi sisältyy mobiililaajakaista, löydät sen asentamiseen tarvittavat ohjeet Mokkulan pakkauksesta.

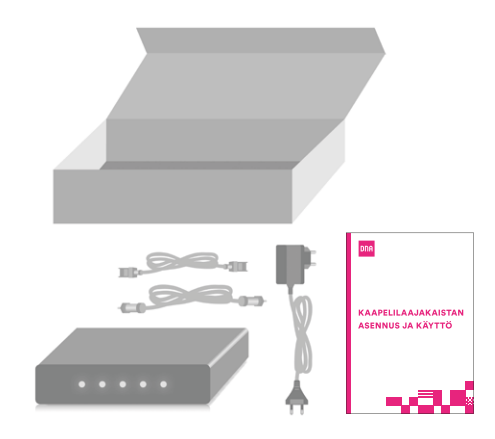

### **3.2 Perusmodeemin asennus**

(Cisco EPC3828D ja Technicolor TC7200)

**1.** Kytke modeemi kuvassa näkyvällä tavalla. Valkoinen antenni johto viedään antennirasiaan. Rasiajaotinta käytetään, jos antennirasiassa ei ole omaa datapistoketta ja televisiota halutaan käyttää samaan aikaan. Lopuksi kytketään virtajohto modeemiin ja seinään sekä kytketään virrat päälle modeemin päävirtakytkimestä. Tietokone tai muu käyttölaite voi olla yhteydessä modeemiin Ethernetjohdolla, langattoman modeemin kohdalla langattomasti.

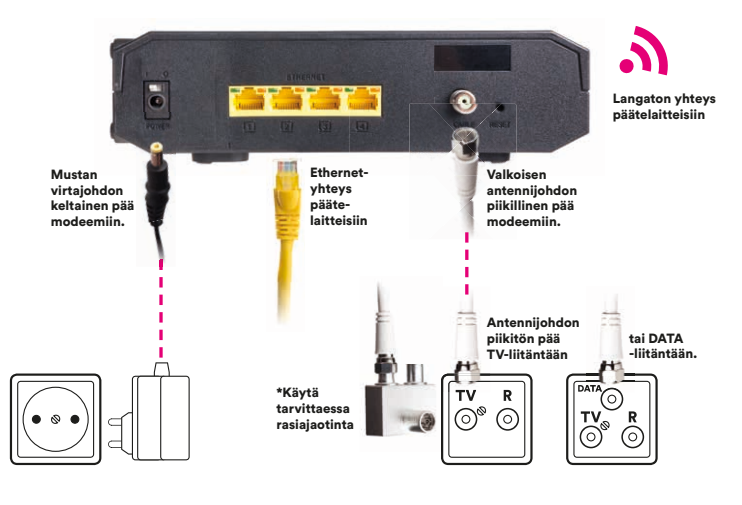

**2.** Resetoi modeemi painamalla modeemin takana olevaa reset-nappia 15 sek. ajan. Tänä aikana modeemissa välähtävät kaikki valot yhtäaikaisesti.

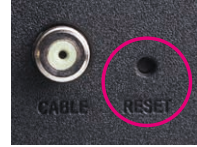

**3.** Rekisteröityminen DNA:n kaapeliverkkoon kestää yleensä n. 10 minuuttia, enintään 2 tuntia. Mikäli yhteyden avaus ei onnistu, soita DNA:n asiakaspalveluun. Yhteys on käytettävissä kun modeemin (Power, DS, US ja Online) valot palavat yhtäjaksoisesti.

### **Voit nyt aloittaa netin käytön.**

### **3.3 WLAN-modeemin asennus**

(Cisco EPC3828D, Technicolor TC7200 ja Sagemcom F-3284DC DNA)

### **Katso ensin kohdat 1-3 perusmodeemin asennuksesta.**

**4.** DNA:n laajakaistan modeemit ovat langattoman WLAN-verkon osalta valmiiksi salattuja. Langattoman verkon nimen ja salasanan löydät laitteen pohjasta tai takaosasta tai joissakin tapauksissa laitteen pakkauksesta. Jos modeemi resetoidaan, palautuvat nämä alkuperäiset asetukset takaisin.

**5.** Etsi ohjeen mukainen langaton WLAN-verkko, tieto koneen tai muun päätelaitteen langattomien verkkojen hakutoimin nolla. Jos verkkoa ei löydy, varmista, että tietokoneen langaton yhteys on kytketty päälle. Syötä WLANverkon salasana päätelaitteeseen (oikean salasanan löydät pohjasta, takaosasta tai pakkauksesta).

### **WLAN-verkko on nyt valmis käytettäväksi.**

**Tarkemmat ohjeet WLAN-yhteyden käyttöönottoon löydät oppaan sivulta 6.**

**Ohjekirjan sivulta 22 alkaen löydät tietoa mm. tietokoneen asetusten tarkistamiseen sekä ratkaisuja yleisimpiin vikatilanteisiin.**

### **4. Modeemien toiminta**

### **4.1 Modeemiyhteyden toiminnan varmistaminen**

Verkkovirran ja antenniliitännän kytkemisen jälkeen modeemi luo yhteyden automaattisesti rekisteröitymällä kaapeliverkon järjestelmään. Rekisteröityminen voi tapahtua ainoastaan silloin, kun modeemiin on kytketty virta ja se on samalla liitettynä antennirasian kautta kaapeliverkkoon. Modeemi on käyttövalmis heti kun Virtavalo (Power), Vastaanottovalo (DS), Lähetysvalo (US) ja Verkkovalo (Online) ovat vihreinä. Jos joku näistä valoista vilkkuu, on yhteydenmuodostus kaapeliverkon järjestelmään vielä kesken. Rekisteröityminen DNA:n kaapeliverkkoon kestää yleensä noin. 10 minuuttia, enintään 2 tuntia. Mikäli yhteyden avaus ei onnistu, soita DNA:n asiakaspalveluun.

### **4.2 Merkkivalojen selitykset:**

- **1** Power (Virtavalo): Kun valo vilkkuu, modeemi käynnistyy. Kiinteä valo merkitsee, että virta on päällä ja modeemi on toimintavalmis. Virtavalo ei pala jos modeemin virtakytkin on Off-asennossa tai virtajohto ei ole kytketty.
- **2** DS (Vastaanottovalo): Kun valo vilkkuu, modeemi hakee datan vastaanottokanavaa. Kiinteä valo merkitsee, että kanava on valmis. Valo sammuu, jos vastaanottokanava katoaa.
- **3** US (Lähetysvalo): Kun valo vilkkuu, modeemi hakee lähetettävän datan kanavaa. Kiinteä valo merkitsee, että kanava on valmis. Valo sammuu, jos modeemi hukkaa lähetyskanavan.
- **4** Online (Verkkovalo): Kun valo vilkkuu, modeemi hakee verkkoyhteyttä. Kiinteä valo merkitsee, että verkkoyhteys on valmis. Valo sammuu, jos IP-rekisteröinti katoaa.
- **5** Link (Toimintavalo): Kun valo vilkkuu, modeemi on joko vastaanottamassa tai lähettämässä dataa. Kun valo ei vilku, modeemi ei välitä dataa.

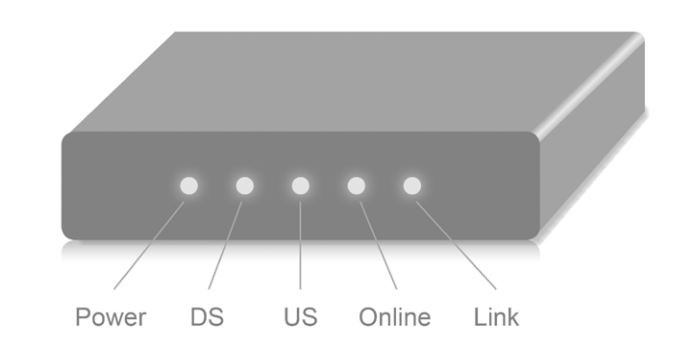

Merkkivalot voivat palaa vihreänä tai oranssina.

Ongelmatilanteessa katso neuvoa käyttöohjeen lopussa olevasta Vikatilanteet-taulukosta.

### **5. Langattoman modeemin WLAN-verkon käyttöönotto**

### **5.1 Langattoman WLAN-verkon tiedot**

**Modeemien WLAN-tehdasasetukset löytyvät modeemin pohjassa olevasta tarrasta:** 

#### **Cisco EPC3828D -modeemissa:**

- **SSID (verkon nimi): numero SSID-laatikosta**
- **Salasana: numerosarja pre-shared key -kohdasta**

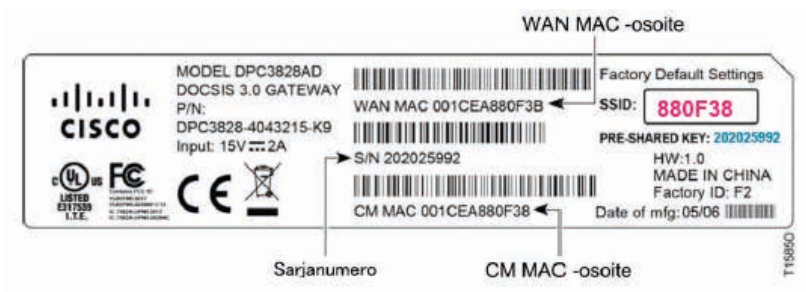

### **Technicolor TC7200 -modeemissa:**

- **SSID (verkon nimi): Esim. Tech\_D0048071**
- **Salasana (WPA2-PSK): Esim. HUBUJJXK**

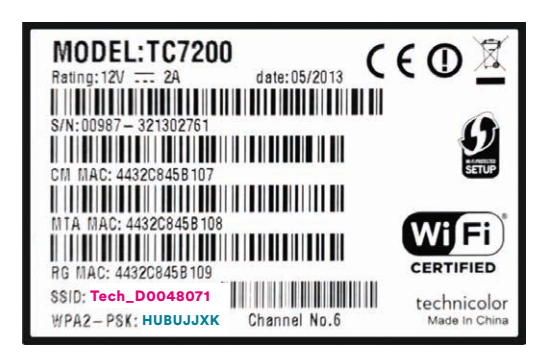

**Sagemcom F-3284DC DNA -modeemissa:** 

- **SSID (verkon nimi): Esim. DNA-WLAN-2G-00A1**
- **Salasana (WPA2-PSK): Esim. 12345678901**

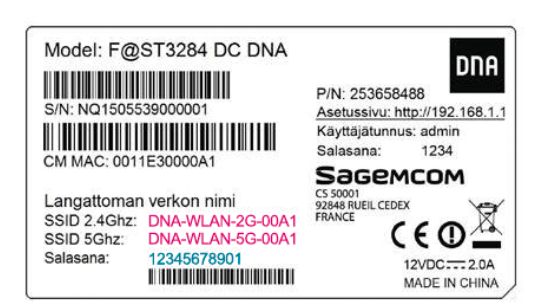

### **Huom!**

**Löydät myös oppaat vanhemmille käyttöjärjestelmille ja modeemeille osoitteesta http://dna.fi /tuki-laajakaista**

### **5. Langattoman modeemin WLAN-verkon käyttöönotto**

### **5.2 Langattoman WLAN-yhteyden käyttöönotto Windows 10/8/7/Vista ja MAC OS X**

#### **Langattoman verkkoyhteyden (WLAN) käyttöönotto Windows 10 -järjestelmässä onnistuu seuraavasti:**

**1.** Paina Windowsin työpöydän oikeassa alakulmassa, kellon läheisyydessä, olevaa WLAN-kuvaketta.

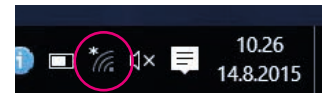

**2.** Valitse sen jälkeen verkko, jonka nimi on modeemin takaosassa olevassa tarrassa (SSID). Laita ruksi kohtaan "Yhdistä automaattisesti" / "Connect automati cally" ja paina Yhdistä / Connect.

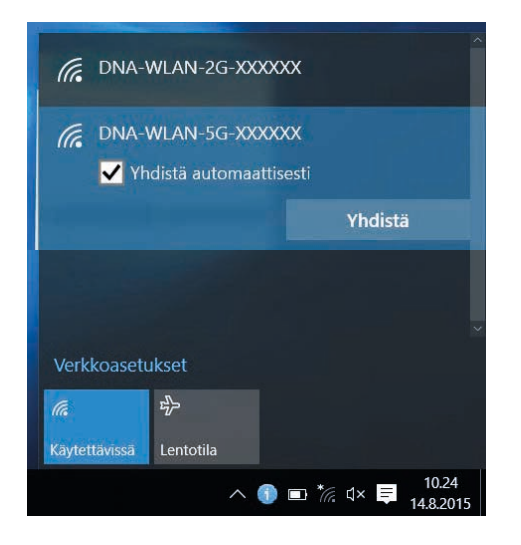

**3.** Syötä **verkon avain** (Pre-Shared Key) tai (S/N) avoimeen kenttään ja paina **OK**.

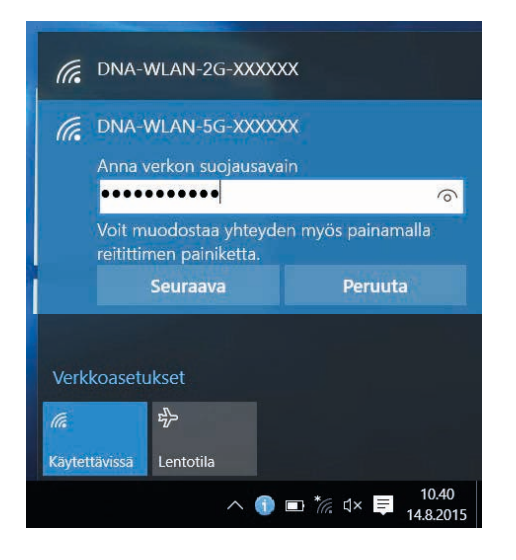

Mikäli haluat jakaa tiedostoja laitteiden välillä, valitse Kyllä. Mikäli et halua jakaa tiedostoja laitteiden välillä, valitse Ei.

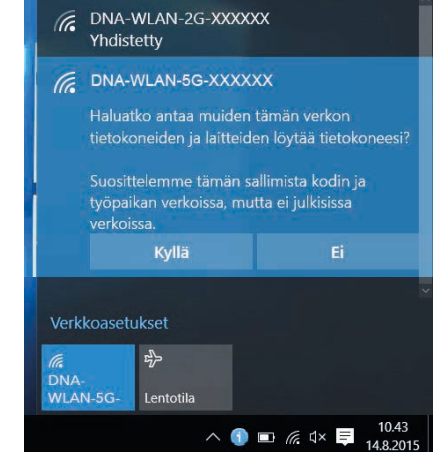

Kone hakee yhteyden verkkoon ja langaton yhteys on nyt valmis käytettäväksi.

#### **Langattoman verkkoyhteyden (WLAN) käyttöönotto Windows 7/Vista -järjestelmässä onnistuu seuraavasti:**

**1.** Paina Windowsin työpöydän oikeassa alakulmassa, kellon läheisyydessä, olevaa WLAN kuvaketta.

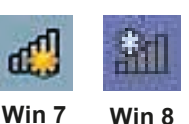

**2.** Valitse sen jälkeen verkko, jonka nimi on modeemin takaosassa olevassa tarrassa (SSID). Laita ruksi kohtaan "Yhdistä automaattisesti" / "Connect automati cally" ja paina Yhdistä / Connect.

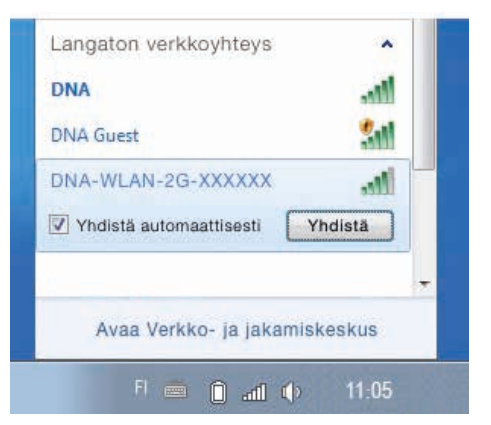

**3.** Syötä **verkon avain** (Pre-Shared Key) tai (S/N) avoimeen kenttään ja paina **OK**.

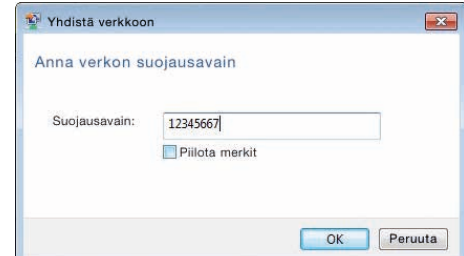

Kone hakee yhteyden verkkoon ja langaton yhteys on nyt valmis käytettäväksi.

### **5. Langattoman modeemin WLAN-verkon käyttöönotto**

#### **Langattoman verkkoyhteyden (WLAN) käyttöönotto Windows 8 -järjestelmässä onnistuu seuraavasti:**

- **1.** Vie hiiren kursori tietokoneen näytön oikeaan yläkulmaan. Valitse sen jälkeen **rattaan kuva (asetukset)**.
- **2.** Valitse seuraavaksi **kuuluvuuspalkit**.

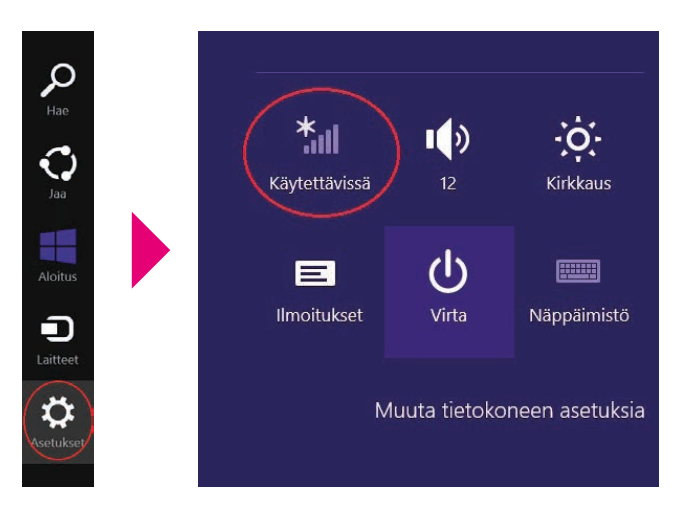

- **3.** Valitse sen jälkeen verkko, jonka nimi on modeemin takaosassa olevassa tarrassa (SSID). Laita ruksi kohtaan "Yhdistä automaattisesti" / "Connect auto matically" ja paina Yhdistä / Connect.
- **4.** Syötä **verkon avain** (Pre-Shared Key) tai (S/N) avoimeen kenttään ja paina **OK**.

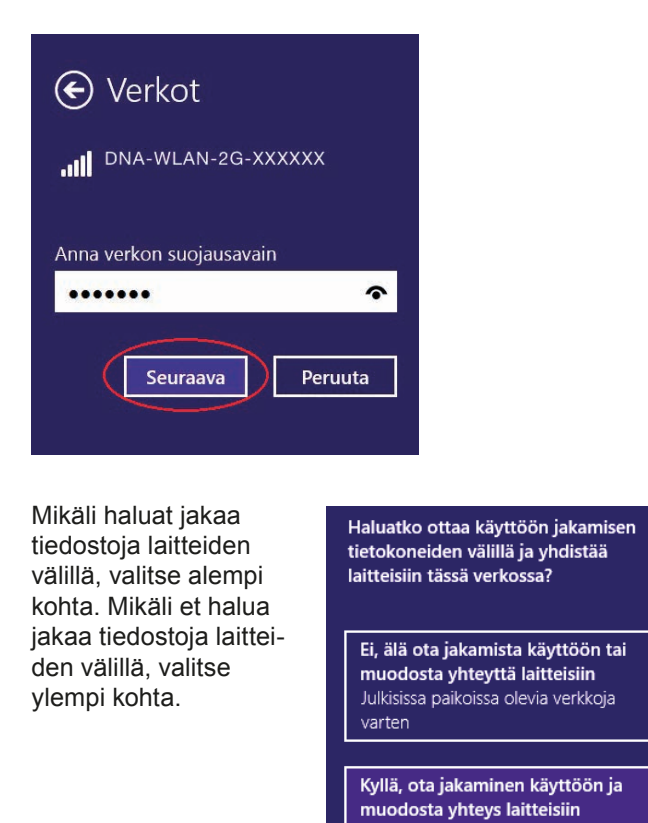

Kone hakee yhteyden verkkoon ja langaton yhteys on nyt valmis käytettäväksi.

Koti- ja työpaikkaverkoille

### **Langattoman verkkoyhteyden (WLAN) käyttöönotto MAC OS X -järjestelmässä onnistuu seuraavasti:**

- **1.** Paina yläkulmassa olevaa WLAN-kuvaketta.
- **2.** Valitse oma verkkosi (SSID).

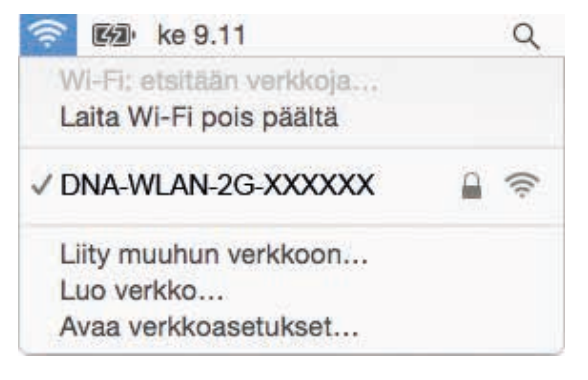

**3.** Syötä **verkon avain** (Pre-Shared Key) tai (S/N) avoimeen kenttään, valitse "Muista tämä verkko" ja paina **OK**.

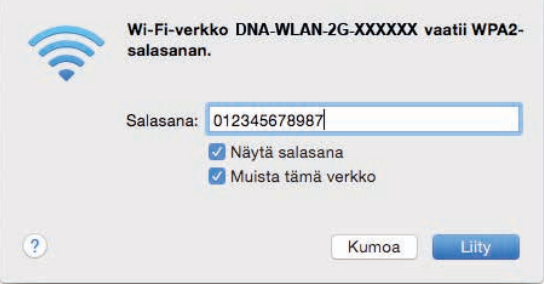

### **Langattoman verkkoyhteyden (WLAN) käyttöönotto: Apple iPad**

- **1.** Valitse työpöydältä asetukset.
- **2.** Valitse asetuksista kohta Wi-Fi (vanhemmissa iPad laitteissa kohta on merkitty WLAN).
- **3.** Odota vähän aikaa, että iPad etsii verkkoja. Valitse sen jälkeen verkko, jonka nimi on modeemin takaosassa olevassa tarrassa (SSID).
- **4.** Seuraavaksi iPad kysyy langattoman verkon salasanaa. Syötä salasana joka on modeemin takaosassa olevassa tarrassa (Pre-Shared Key) tai (S/N) avoimeen kenttään.
- **5.** Paina Liity. Nyt internetyhteys toimii.

### **Langattoman verkkoyhteyden (WLAN) käyttöönotto: Android Tablet**

- **1.** Siirry näkymään, josta näet kaikki sovellukset.
- **2.** Valitse kohta Asetukset.
- **3.** Valitse kohta Wi-Fi (vanhemmissa Android tableteissa Langattomat ja verkot).
- **4.** Odota vähän aikaa, että tablet etsii verkkoja. Valitse sen jälkeen verkko, jonka nimi on modeemin takaosassa olevassa tarrassa (SSID).
- **5.** Seuraavaksi tablet kysyy langattoman verkon salasanaa. Syötä salasana joka on modeemin takaosassa olevassa tarrassa (Pre-Shared Key) tai (S/N) avoimeen kenttään.
- **6.** Paina Yhdistä. Nyt internetyhteys toimii.

### **6. Langaton (WLAN) -tekniikka**

WLAN on muokkautuva ja helppo tapa rakentaa oma lähiverkko. Suunniteltaessa huomioi kuitenkin seuraavat asiat:

- Esteet heikentävät WLAN-laitteiden kantomatkaa. Signaali kulkeutuu kyllä ovien, ikkunoiden ja kevyempien seinärakenteiden läpi, mutta jokainen este tiellä heikentää sitä. Pahiten signaalin kulkua estävät materiaalit ovat metalli, betoni, tiili ja kivi. Hankalissakin tapauksissa ratkaisu löytyy yleensä lisäantenneja tai -tukiasemia käyttämällä, lisäksi tukiaseman tai antennin sijoituspaikka on erittäin tärkeä. Kiinnitä huomiota laitteiden sijoitteluun. Tukiasema tulisi asettaa mahdollisimman keskeiselle paikalle suhteessa alueeseen, jolla verkon halutaan toimivan. Tukiaseman olisi myös hyvä olla keskimääräistä pöytätasoa korkeammalla.
- Langattomalla WLAN-verkolla ei toistaiseksi pysty saavuttamaan huippunopeuksia. Kun käytät nopeimpia nopeuksiamme, suosittelemme että kytket tietokoneen suoraan modeemiin verkkojohdolla.
- WLAN-verkon nopeuteen ja toimivuuteen vaikuttavat myös lähistöllä olevien langattomien verkkojen määrä ja käytössä olevat lähetyskanavat.

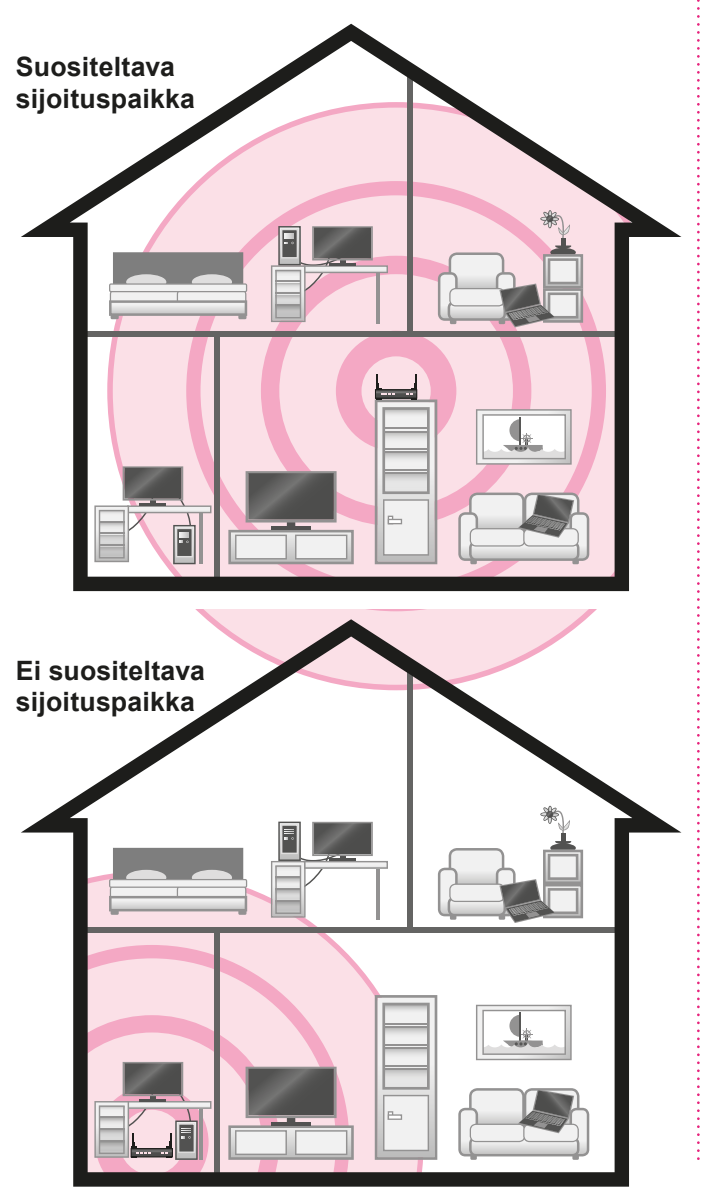

### **DNA langaton kaapelimodeemi on seuraavien WLAN -standardien mukainen:**

- 802.11b (teoreettinen nopeus 11 Mbit/s, nopeus käytännössä 4-6 Mbit/s)
- 802.11g (teoreettinen nopeus 54 Mbit/s, nopeus käytännössä 15-20 Mbit/s)

• 802.11n (teoreettinen nopeus 300 Mbit/s, nopeus käytännössä 50-60 Mbit/s käytettäessä 2,4 GHz taajuutta)

Mainitut nopeudet koskevat liikennettä modeemin ja tietokoneen välillä.

Langattoman verkon nopeus paranee 5Ghz-taajuudella jos ympäristössä on runsaasti muita verkkoja. Verkon kuuluvuus voi huonontua 2.4Ghz-verkkoon nähden.

#### **WLAN-standarien maksiminopeudet (Mbit/s)**

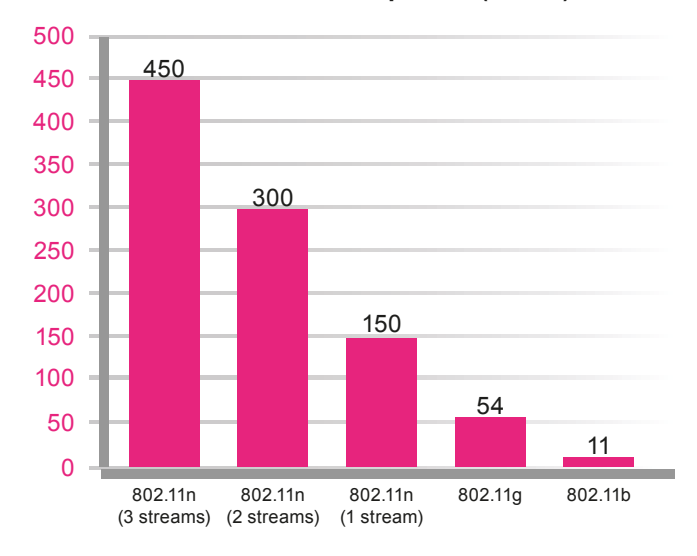

### **7.1 Langattoman modeemin asetusten muuttaminen Cisco EPC3828D**

Huom! Langattoman verkon käyttöön liittyviä asetuksia kannattaa muuttaa vain sellaiselta tietokoneelta, joka on liitetty laitteeseen Ethernet-verkkokaapelilla.

### **7.1.1 Asetussivuille kirjautuminen**

Laitteen kaikkia asetuksia hallitaan Internet-selainohjelmalla. Laitteen muistissa olevat asetussivut muistuttavat tavallisten Internet-sivujen käyttöä, joten asetusten muuttaminen on helppoa. DNA suosittelee Internet Explorer, Firefox, Google Chrome ja Safari (Apple) -selaimia.

- Avaa Internet-selaimesi (tässä vaiheessa saatat saada virheilmoituksen selaimelta, mutta älä huomioi sitä) ja kirjoita osoiteriville osoite http://192.168.0.1 Paina < Enter >.
- Modeemin kirjautumissivut aukeavat.
- **1.** Kirjaudu asetussivuille sisään jättämällä kummatkin kentät tyhjäksi (Käyttäjänimi ja Salasana).
- **2.** Paina Log In.
- **3.** Asetussivut aukeavat.

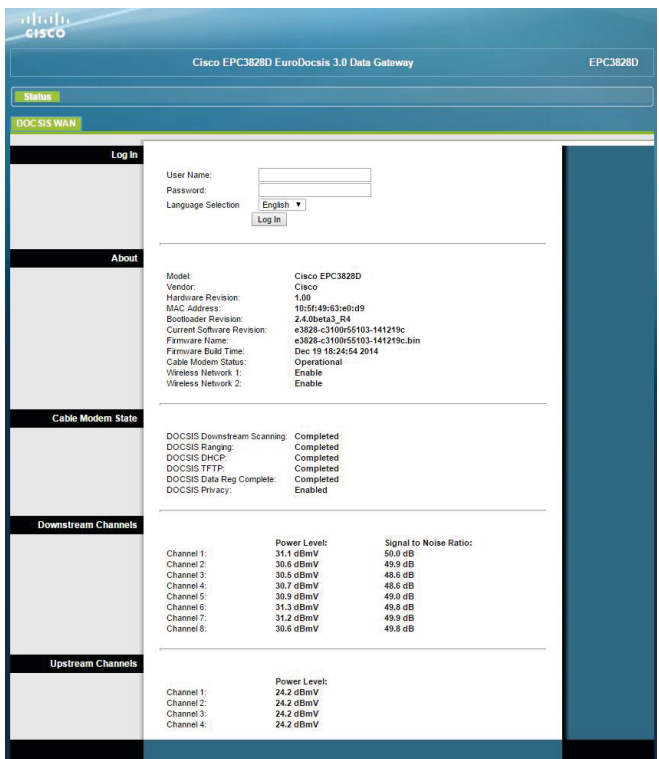

Nyt olet kirjautunut sisään modeemin asetussivuille ja ensimmäiseksi kehotetaan vaihtamaan laitteen salasana "Administration Management" -sivulla.

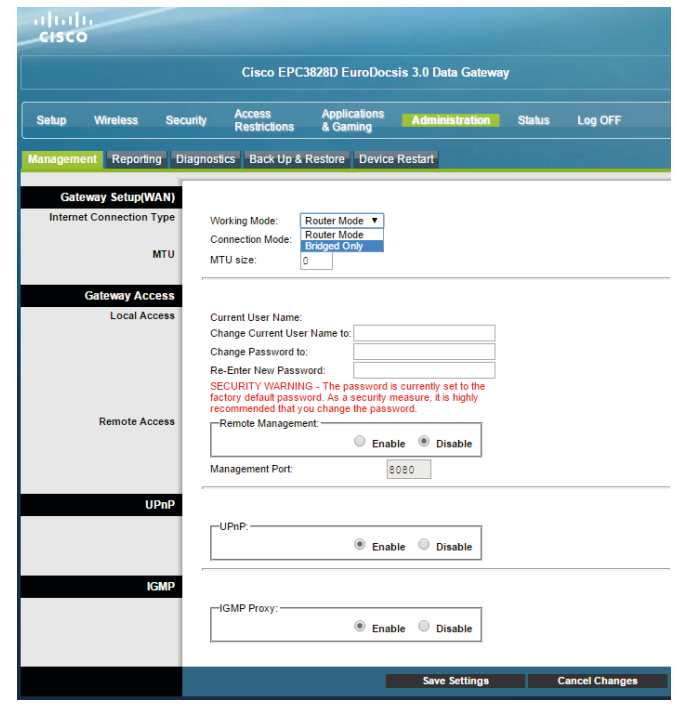

### **7.1.2 Kaapelimodeemin asetussivujen salasanan vaihto**

Kaikilla DNA:n langattomilla modeemeilla on tehdasasetuksiltaan sama salasana. Tietoturvan ja modeemin ulkopuolisen haltuunoton estämiseksi salasana tulee vaihtaa.

- **1.** Valitse asetussivujen ylälaidan navigointivalikosta Administration.
- **2.** Valitse alemman ylälaidan navigointivalikosta Management. Tämän sivun kautta voit muuttaa laitteen käyttäjätunnusta ja salasanaa. Salasanaa tarvitaan, jotta laitteen asetuksia voidaan muuttaa.
- **3.** Kirjoita uusi käyttäjätunnus kohtaan Change Current User Name to ja salasana kohtaan Change Password to sekä uudelleen kohtaan Re-Enter New Password. Paina Save Settings.

### **Unohtuiko salasana?**

Voit palauttaa tehdasasetukset painamalla laitteen takaosassa olevan RESET-painikkeen pohjaan 15 sekunnin ajaksi.

Tehdasasetukset palauttamalla kaikki tehdyt muutokset laitteen asetuksiin häviävät. Tämän jälkeen voit Ethernetyhteyden kautta tai yhdistämällä langattomaan verkkoon modeemin tarrastoista löytyvillä oletusnimellä ja salasanalla aloittaa modeemin tehdasasetuksien muokkauksen uudelleen alusta.

### **7.2 Langattoman verkon pika asennusohje Cisco EPC3828D**

Sisään kirjautumisen jälkeen modeemissa avautuu ensimmäiseksi pika-asennussivu, jonka kautta voit muuttaa langattoman verkon käyttöön liittyviä asetuksia (HUOM! laite on valmiiksi salattu langattoman WLANverkon osalta). Näiden asetusten on vastattava niiden tietokoneiden asetuksia, joilla haluat käyttää langatonta verkkoa. Kun olet tehnyt haluamasi muutokset paina **<Save Settings>** tallentaaksesi asetukset (painamalla **<Cancel Changes>** voit peruuttaa muutokset).

### **7.3 WLAN-verkon salaus Cisco EPC3828D -modeemissa**

Cisco EPC3828D -modeemissa on valmiiksi tehty WLAN-verkon salaus, mikä palautuu päälle myös resetoinnin jälkeen. Salauksen tiedot näet pohjassa olevasta tarrasta.

- **SSID (verkon nimi): numero SSID-laatikosta**
- **Salasana: numerosarja pre-shared key -kohdasta**

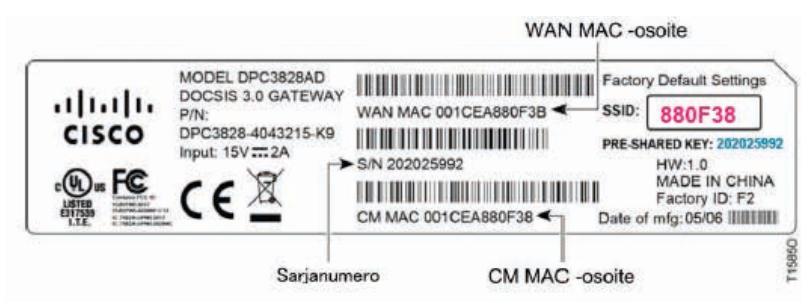

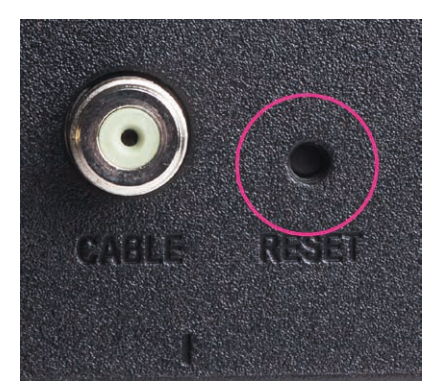

### **7.4 Langattoman modeemin asetusten muuttaminen Technicolor TC7200**

### **7.4.1 Modeemien asetussivut**

Tämän käyttöohjeen kuvitus on tehty Technicolor TC7200 modeemin ohjelmistoversion STCF.01.18 pohjalta. Ohjelmistoversioiden välillä voi esiintyä eroavaisuuksia ja uudemmat versiot saattavat sisältää lisäominaisuuksia.

Technicolor TC7200 -modeemin asetussivuilla on lukuisa joukko asetuksia ja niihin liittyviä parametreja. DNA:n tuotetuki kattaa ainoastaan tässä ohjeessa käsiteltyjen osioiden neuvonnan ja tuen.

**Huom! Langattoman verkon käyttöön liittyviä asetuksia kannattaa muuttaa vain sellaiselta tietokoneelta, joka on liitetty laitteeseen verkkokaapelilla (Ethernetkaapeli).**

### **7.4.2 Asetussivuille kirjautuminen**

Laitteen kaikkia asetuksia hallitaan tietokoneen Internet -selaimella. Laitteen muistissa olevat asetussivut muistuttavat tavallisten internetsivujen käyttöä, joten asetusten muuttaminen on helppoa.

DNA suosittelee Internet Explorer, Firefox, Google Chrome ja Safari (Apple) -selaimia.

- Avaa Internet-selain (tässä vaiheessa saatat saada virheilmoituksen selaimeesi, mutta älä huomioi sitä)
- Kirjoita osoiteriville osoite http://192.168.0.1 Paina < Enter >.

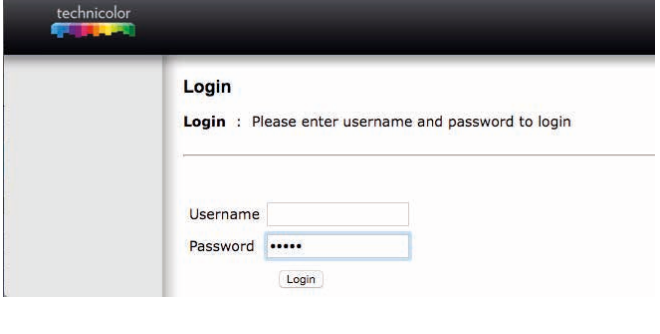

- Näytölle aukeaa ikkuna, jonka kautta kirjaudutaan asetussivulle.
- Jätä Käyttäjänimi-kenttä (Username) tyhjäksi, kirjoita Salasana (Password) -kenttään admin (pienillä kirjoi tettuna) ja klikkaa Login.
- Aukeaa Technicolor TC7200 -asetussivut.

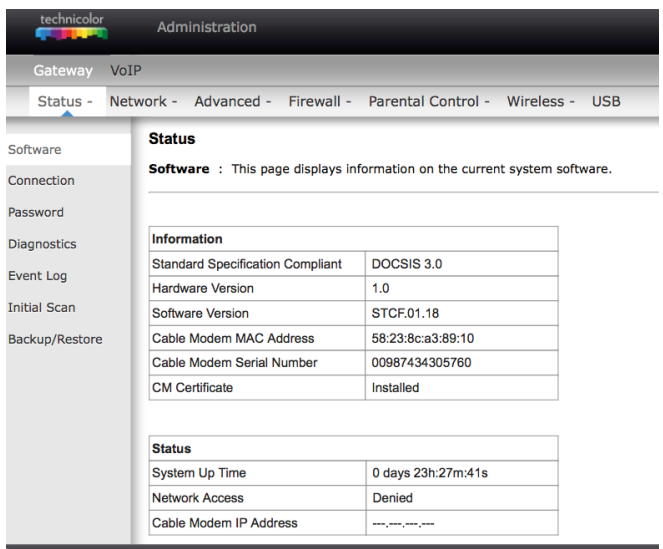

### **7.4.3 Kaapelimodeemin asetussivujen salasanan vaihto**

Kaikilla DNA langattomilla modeemeilla (Technicolor TC7200) on tehdasasetuksiltaan sama salasana. Salasanaa tarvitaan, jotta laitteen asetuksia voidaan muuttaa. Salasana tulee vaihtaa tietoturvasyistä, jotta ulkopuoliset eivät voi hallinnoida modeemia. Kun olet kirjautunut asetussivuille, saat vaihdettua salasanan seuraavasti:

- Valitse vasemman reunan navigointivalikosta Password, jolloin aukeaa Password-sivu. Tämän sivun kautta voit muuttaa laitteen salasanaa.
- Päätä, minkä salasanan otat käyttöön ja kirjoita se myös muistiin itsellesi. Salasana voi olla enintään kahdeksan merkkiä pitkä ja se voi muodostua nume roista ja kirjaimista. Salasanassa isot ja pienet kirjai met ovat merkitseviä.

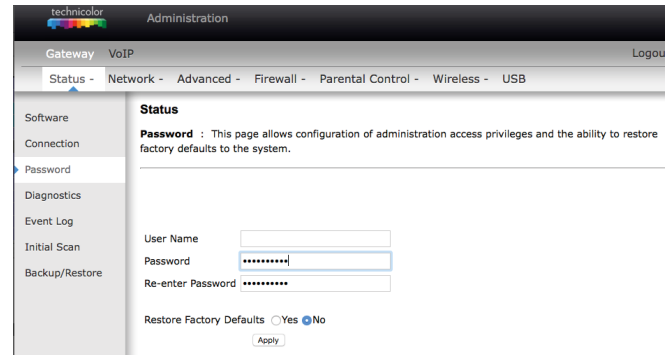

- Kirjoita valitsemasi salasana ensin Password-kenttään sekä uudelleen Re-enter Password-kenttään. Klikkaa Apply.
- Vaihdettuasi salasanan kirjaa se muistiinpanosivulle tulevaa käyttöä varten.

**Huom! Salasana vaihtuu ilman erillistä ilmoitusta, joten käyttöönoton (Apply) jälkeen uusi salasana on käytössä.**

### **7.4.4 Unohtuiko salasana?**

Voit palauttaa tehdasasetukset painamalla laitteen takaosassa olevan RESET-painikkeen pohjaan yli 5 sekunnin ajaksi. Tällöin kaikki laitteen asetuksiin tekemäsi muutokset nollautuvat ja laite palautuu oletusasetuksiin. Laitteen asetusten muokkaus tulee tehdä tämän jälkeen uudelleen kytkemällä laite tietokoneeseen verkkokaapelilla (Ethernet-kaapeli).

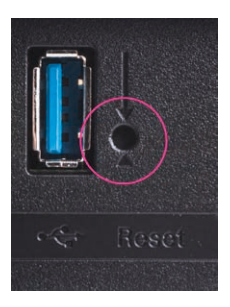

### **7.5 Valmis langattoman WLAN-verkon salaus Technicolorin modeemissa**

Technicolor TC7200 -modeemissa on valmiiksi tehty WLAN-verkon salaus, mikä palautuu päälle, jos laitteen resetoi tehdasasetuksille. Salauksen tiedot näet laitteen pohjasta seuraavilla otsikoilla ja muodoilla:

### **Technicolor TC7200 -modeemissa:**

- **SSID (verkon nimi): Esim. Tech\_D0048071**
- **Salasana (WPA2-PSK): Esim. HUBUJJXK**

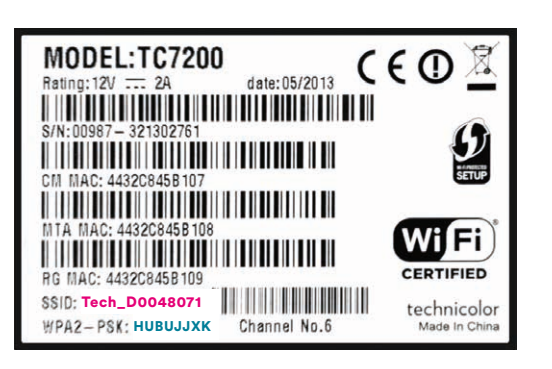

### **7.6 DNA Kaapelimodeemi WLAN Sagemcom F-3284DC DNA perusasetusten muuttaminen**

Huom! Langattoman verkon käyttöön liittyviä asetuksia kannattaa muuttaa vain sellaiselta tietokoneelta, joka on liitetty laitteeseen verkkokaapelilla (Ethernetkaapeli).

### **7.6.1 DNA Kaapelimodeemi WLAN Sagemcom F-3284DC DNA perusasetusten muuttaminen**

Tämän käyttöohjeen kuvitus on tehty Sagemcom F-3284DC DNA modeemin ohjelmistoversion 2.69.0T2 pohjalta. Ohjelmistoversioiden välillä voi esiintyä eroavaisuuksia ja uudemmat versiot saattavat sisältää lisäominaisuuksia. Sagemcom F-3284DC DNA -modeemin asetussivuilla on lukuisa joukko asetuksia ja niihin liittyviä parametreja. DNA:n tuotetuki kattaa ainoastaan tässä ohjeessa käsiteltyjen osioiden neuvonnan ja tuen.

### **7.6.2 Asetussivuille kirjautuminen**

Laitteen kaikkia asetuksia hallitaan tietokoneen Internetselaimella. Laitteen muistissa olevat asetussivut muistuttavat tavallisten internet sivujen käyttöä, joten asetusten muuttaminen on helppoa. DNA suosittelee Internet Explorer, Firefox, Google Chrome ja Safari (Apple) -selaimia. Yhdistä päätelaitteesi (PC, tabletti) modeemiin langattomasti tai Ethernet-johdolla

- Avaa Internet-selain (tässä vaiheessa saatat saada virheilmoituksen selaimeesi, mutta älä huomioi sitä)
- Kirjoita osoiteriville osoite DNA.WLAN/ tai http://192.168.1.1 (Siltaavassa tilassa 192.168.100.1)
- Enteriä painamalla pääset kirjautumissivulle
- Username on admin ja password on 1234, nämä ovat esiasetettuja oletusasetuksia
- Painamalla Apply, aukeaa F-3284DC DNA asetussivut

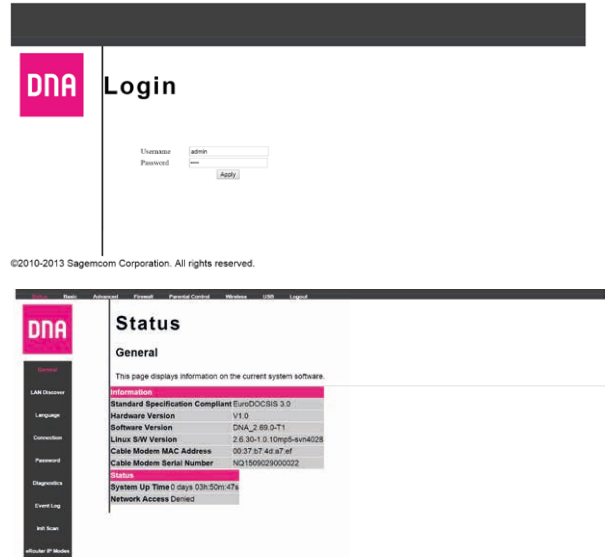

### **7.6.3 Kaapelimodeemin asetussivujen salasanan vaihto**

Kaikilla DNA Kaapelimodeemi WLAN Sagemcom F-3284DC DNA modeemeilla on tehdasasetuksiltaan sama salasana, 1234. Salasanaa tarvitaan, jotta laitteen asetuksia voidaan muuttaa. Salasana tulee vaihtaa tietoturvasyistä, jotta ulkopuoliset eivät voi hallinnoida modeemia. Kun olet kirjautunut asetussivuille, saat vaihdettua salasanan seuraavasti:

- Kun olet statussivulla, valitse vasemman reunan navigointivalikosta Password, jolloin aukeaa Password-sivu. Tämän sivun kautta voit muuttaa lait teen salasanaa.
- Päätä, minkä salasanan otat käyttöön ja kirjoita se myös muistiin itsellesi. Salasana voi olla enintään kahdeksan merkkiä pitkä ja se voi muodostua nume roista ja kirjaimista. Salasanassa isot ja pienet kirjai met ovat merkitseviä.

Kirjoita nykyinen salasanasi current password-kenttään. Tämän jälkeen kirjoita valitsemasi uusi salasana New Password-kenttään sekä uudelleen Confirm New Password-kenttään.Klikkaa Apply.

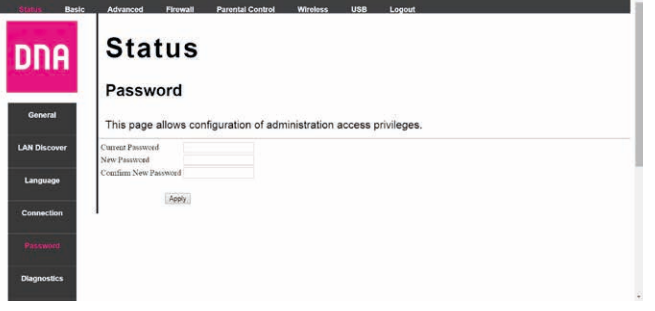

### **7.6.4 Unohtuiko salasana?**

Voit palauttaa tehdasasetukset painamalla laitteen takaosassa olevan RESET-painikkeen pohjaan yli 5 sekunnin ajaksi. Tällöin kaikki laitteen asetuksiin tekemäsi muutokset nollautuvat ja laite palautuu oletusasetuksiin. Laitteen asetusten muokkaus kannattaa tehdä tämän jälkeen uudelleen kytkemällä laite tietokoneeseen verkkokaapelilla (Ethernet-kaapeli).

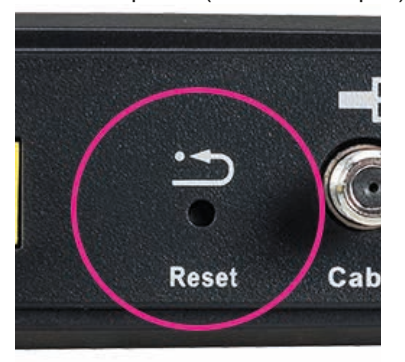

### **7.7. Valmis langattoman WLAN-verkon salaus Sagemcom modeemissa**

Sagemcom F-3284DC DNA -modeemeissa on valmiiksi tehty WLAN-verkon salaus, mikä palautuu päälle, jos laitteen resetoi tehdasasetuksille. Salauksen tiedot näet laitteen pohjasta seuraavilla otsikoilla ja muodoilla:

#### **Sagemcom F-3284DC DNA -modeemissa:**

- **SSID (verkon nimi): Esim. DNA-WLAN-2G-00A1**
- **Salasana (WPA2-PSK): Esim. 12345678901**

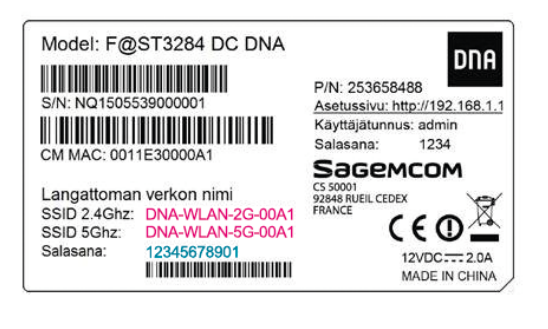

#### **8.1 WLAN-verkon (SSID) nimen vaihtaminen: Cisco EPC3828D**

Mene: Wireless -> Radio settings -> kohdasta Network Name (SSID). Radio settings –valikosta muutetaan myös WLAN kanavia.Näkyvissä on 2,4GHz ja 5GHz kanavat. Channel alasvetovalikosta voidaan valita kanava.

### Paina Save Settings.

Oletusasetuksena Channel width on asetettu 20MHz ja käytettävä kanava on Auto.

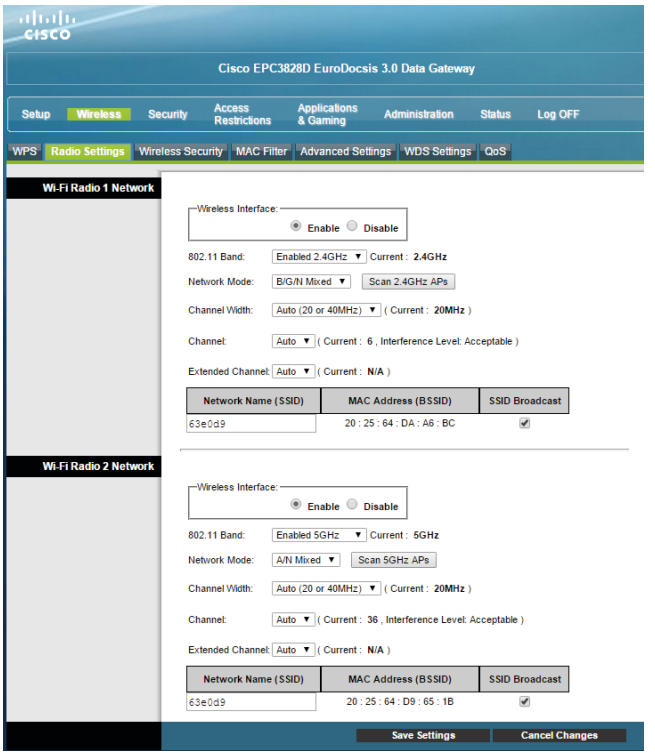

### **8.2 Cisco WLAN taajuuden vaihtaminen**

Cisco 3828D modeemin 2.4Ghz ja 5Ghz taajuuksiset WLAN-verkot ovat oletuksena saman nimisiä. Tämä myös tarkoittaa, että valinta 5Ghz ja 2.4Ghz käyttämiselle tapahtuu täysin automaattisesti päätelaitteen asetuksien mukaan.

WLAN taajuus vaihdetaan Wireless -> Radio settings -> kohdasta Radio Band. Valitsemalla alasvetolaatikosta 2.4Ghz tai 5Ghz, vaihdat tämän taajuuden WLANverkon nimeä ja muita asetuksia. Jos tiedät haluavasi käyttää vain jompaakumpaa taajuutta (2.4Ghz tai 5Ghz) kannattaa taajuuksien nimet (SSID) vaihtaa erilaisiksi. Esimerkiksi valitsemalla Radio Bandista 2.4Ghz taajuuden ja vaihtamalla tämän verkon nimeksi (SSID) "Oman verkon nimi 2G" ja tekemällä saman 5Ghz taajuudelle "Oman verkon nimi 5G", on oikean taajuuden löytäminen käyttölaitteella helpompaa.

### **8.3 WLAN salasanan vaihtaminen: Cisco EPC3828D**

Mene: Wireless -> Wireless Security -> Passphrase kohdassa kirjataan salasana, joka oletuksena löytyy laitteen pohjassa olevasta tarrasta (Pre-shared-key).

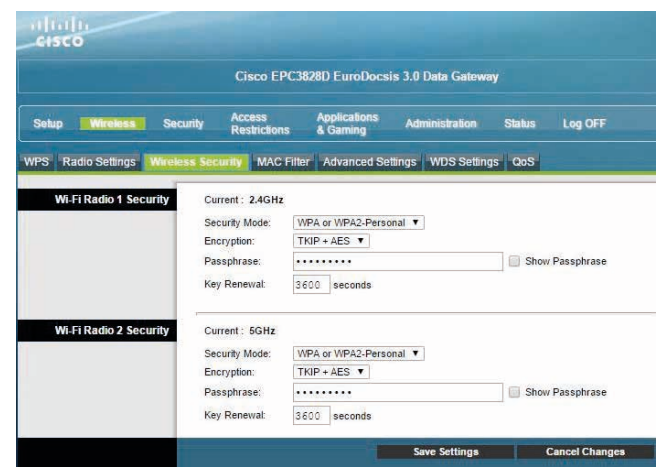

### **8.4 WLAN-kanavan vaihto: Cisco EPC3828D Pika radioasetukset**

Valikkopuussa Setup -> Quick Setup voidaan vaihtaa salasana. Voidaan myös määrittää WLAN radioiden asetuksia määrittämällä Wireless Interface enable/ disable. Radioiden taajuudet 2,4GHz ja 5GHz. SSID ja salaustapa / kryptaus voidaan asettaa myös. Valitse asetussivujen ylälaidan navigointivalikosta **Wireless** ja vasemman reunan navigointivalikosta **Basic Settings.**

**1.** Valitse **Standard Channel** alasvetovalikosta kanavan väliltä 1-13.

**2.** Paina **Save Settings**.

### **8.5 802.11n -tilan hallinta: Cisco EPC3828D**

Laitteiston tukiessa 802.11n –määritystä voi käyttää 40MHz-Wide Channel toimintoa. Tällä parannetaan WLAN-verkon yhteysnopeutta.

- 1. Valitse Channel Width alasvetovalikosta Wide 40 MHz Channel.
- 2. Paina Save Settings.

### **8.6 Langattoman verkon radioasetukset: Technicolor TC7200**

Technicolor TC7200:ssa on radiot sekä 2,4 että 5 GHz:n taajuuksille ja navigointivalikosta löytyvät omat asetussivut molemmille radioille.

Valitse asetussivuston ylälaidan välilehdiltä Wireless ja vasemman reunan navigointivalikosta haluamasi taajuuden radioasetukset Wi-Fi 2.4G / Wi-Fi 5G ja verkkoasetukset Primary Network. Kyseisten sivujen kautta voit muuttaa langattoman verkon käyttöön liittyviä asetuksia. Näiden asetusten on vastattava niiden tietokoneiden asetuksia, joilla haluat käyttää langatonta verkkoa.

### **Langattoman verkon nimen muuttaminen**

SSID tarkoittaa langattoman verkon nimeä. Muuta tehtaalla asetettu nimi haluamaksesi. Nimeäminen helpottaa oman verkon tunnistusta, mikäli lähistöllä on muita langattomia yhteyksiä. Tehdasasetusten mukainen verkon nimi löytyy laitteen pohjassa olevasta tarrasta. Turvallisuuden takia verkkoa ei kannata nimetä niin, että se voidaan yhdistää käyttäjään, käyttäjätunnukseen tai salasanaan. Nimi voi koostua kirjaimista, numeroista tai välimerkeistä (nimen maksimipituus on 32 merkkiä). Esimerkiksi valitsemalla Radio Bandista 2.4Ghz taajuuden ja vaihtamalla tämän verkon nimeksi (SSID) "Oman verkon nimi 2G" ja tekemällä saman 5Ghz taajuudelle "Oman verkon nimi 5G", on oikean taajuuden löytäminen käyttölaitteella helpompaa.

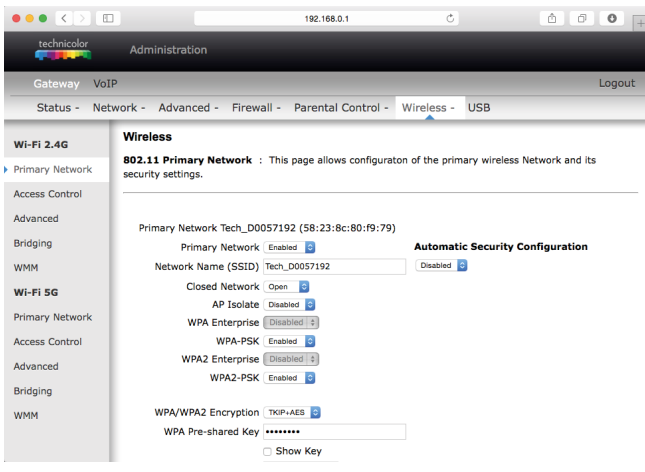

### **8.7 Oman lähetyskanavan valinta**

Valitse asetussivujen ylälaidan välilehdiltä Wireless ja vasemman reunan navigointivalikosta Wi-Fi 2.4G tai Wi-Fi 5G.

WLAN-verkkokorttisi kantaman sisällä voi olla useampikin langaton tukiasema. Tehdasasetuksiltaan modeemi käyttää lähetyskanavaa (Channel) nro 1, 6 tai 11 2,4 GHz:n ja 36, 40, 44 tai 48 5 GHz:n taajuusalueella. Tukiasemat saattavat käyttää kantamansa sisällä oletusarvoisesti samaa kanavaa, jolloin tukiasemien lähetykset häiritsevät toisiaan ja aiheuttaa yhteyden hidastumista/

pätkimistä. Mikäli yhteysnopeus ei vastaa DNA Laajakaista -liittymän oletusnopeutta tai yhteys pätkii, kannattaa lähetyskanava vaihtaa toiseksi. Lähetyskanavan mahdollinen arvo voi olla mikä tahansa pudotusvalikosta valittavana oleva numero (1–13). 5 GHz:n taajuudella ETSI normi määrittelee, että lähetyskanavan valinta (Channel) pitää olla automaattinen, jolloin laite valitsee vähiten ruuhkautuneen lähetyskanavan. Technicolor TC7200 laite tukee kuitenkin vain alinta aluetta 5 GHz:n taajuudella (5.150-5.250 GHz), jolloin em. automatiikka ole pakollista, mutta suositeltavaa.

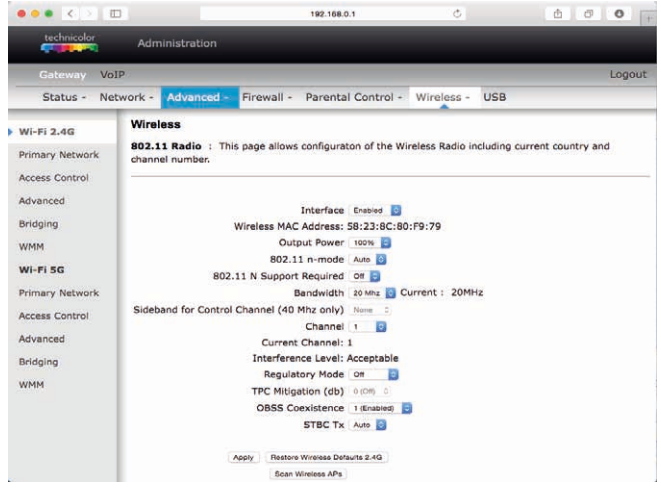

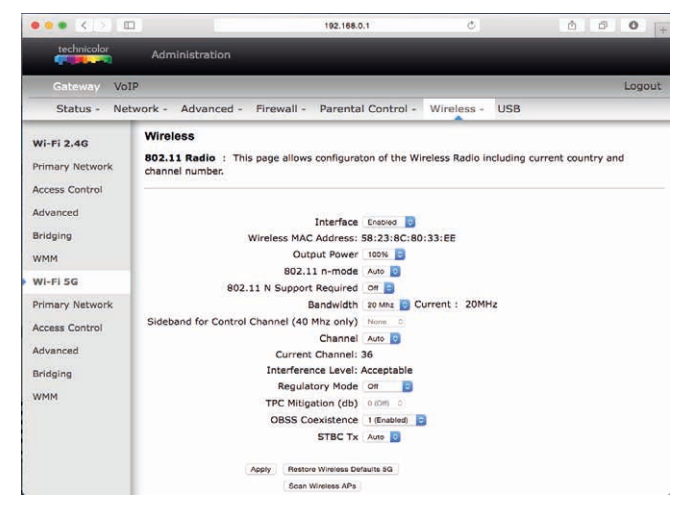

### **8.7.1 Langattoman yhteyden salaaminen**

Langattoman lähiverkon verkkoyhteyden suojaukseen on syytä kiinnittää erityistä huomiota. Koska langaton lähiverkko toimii myös seinien läpi, on verkon kattavuutta käytännössä mahdotonta rajata toimimaan vain halutulle alueelle. Yhteyden salaaminen on tehokas tapa estää ulkopuolisilta laajakaistaliittymän luvaton käyttö tai yhteyden haltuunotto.

Salaus koskee vain kaapelimodeemin ja tietokoneen välistä langatonta liikennettä. Kaapelimodeemin ja tietokoneen välinen suojaus ei kuitenkaan estä internetistä tulevia uhkia, kuten verkkohyökkäyksiä, viruksia ja tietomurtoja, joille suojaamaton tietokone on aina alttiina,

kun ollaan yhteydessä internettiin. Siksi DNA suosittelee DNA Nettiturvan hankkimista. Se on helppo ja vaivaton tapa huolehtia tietokoneen tietoturvasta.

Langattomassa lähiverkossa suosittelemme käytettäväksi niin kutsuttua WPA2 (Wi-Fi Protected Access) -salausta. Se on käytettävissä olevista vaihtoehdoista tällä hetkellä turvallisin. Oletusarvoisesti modeemi tukee sekä WPA2-PSK ja WPA-PSK salaustapoja.

### **8.7.2 WLAN-kanavan vaihtaminen**

### **Tukiaseman sijoituksen ja WLAN-kanavavalinnan vaikutus liikennöintinopeuteen**

Modeemin sijoituspaikalla on suuri merkitys. Sijoittamalla modeemin pois wlan-tukiasemien, mokkuloiden, mikroaaltouunin, yms. lähettimien läheisyydestä, voidaan pienentää häiriöitä (=parantaa kuuluvuutta). Sijoita modeemi siten, että tietokoneen ja modeemin välissä on mahdollisimman vähän esteitä. WLAN-verkkokorttisi kantaman sisällä voi olla useampikin langaton tukiasema. Joskus myös kodin laitteista (energiansäästölamput, viihde-elektroniikka, jne.) saattaa aiheutua häiriöitä WLAN-taajuuksille. Parempaa WLAN-kanavaa voi hakea tällöin asettamalla kanavan manuaalisesti. Tehdasasetuksiltaan modeemi käyttää lähetyskanavaa (Channel) nro 1, 6 tai 11. Tukiasemat saattavat käyttää kantamansa sisällä oletusarvoisesti samaa kanavaa, jolloin tukiasemien lähetykset saattavat häiritä toisiaan ja aiheuttaa yhteyden pätkimistä. Mikäli yhteysnopeus ei vastaa DNA Welho Laajakaista -liittymän oletusnopeutta tai yhteys pätkii, kannattaa lähetyskanava vaihtaa toiseksi. Lähetyskanavan mahdollinen arvo voi olla mikä tahansa pudotusvalikosta valittavana oleva kanavanumero (Wi-Fi 2.4G: 1– 13, Wi-Fi 5G 36, 40, 44 tai 48). Valitsemalla valikosta auto, laite osaa itse valita vähiten häiriöitä sisältävän kanavan.

### **8.7.3 WLAN-kanavan vaihto: Technicolor TC7200**

Valitse asetussivujen ylälaidan navigointivalikosta Wireless ja vasemman reunan navigointivalikosta Wi-Fi 2.4G. **1.** Valitse Channel alasvetovalikosta kanava väliltä 1-13. **2.** Paina Apply.

Wi-Fi 5G valikon kanava-asetus kannattaa jättää tilaan channel=auto

### **8.8 Technicolor TC7200 -modeemin langatoman liikenteen salaus**

Valitse asetussivujen ylälaidan välilehdistä Wireless ja vasemman reunan navigointivalikosta Primary Network. (Huom! Omat asetussivut eri radiotaajuuksille)

• Asetussivujen oletuksena on WPA-PSK/WPA2-PSK salaus. Tällöin kohdissa WPA-PSK ja WPA2-PSK ase tuksena on Enabled ja laite toimii molempien salausta pojen kanssa.

- Asetussivuilla on määritelty hyviksi koetut arvot vaadit taviin asetuksiin.
- Muuta tarvittaessa käytettävä WPA Pre Shared Key -salasana. ( 8-63 ascii merkkiä).
- Tallenna muutokset klikkaamalla Apply.

### **8.9 802.11n-tilan hallinta**

Jos tietokoneesi tukee 802.11n -määritystä voit käyttää 40MHz kaistanleveyttä. Tämä parantaa WLAN-verkon yhteysnopeutta, jos sen kuuluvuusalueella ei ole muita tukiasemia. Jos kuuluvuusalueella on paljon muita tukiasemia, voi asetuksesta olla haittaa kaikille lähialueen käyttäjille. Ongelmat korostuvat varsinkin kerrostaloissa 2.4 GHz:n taajuusalueella.

### **1.** Valitse **Bandwith** alasvetovalikosta **40 MHz**. **2.** Paina **Apply**.

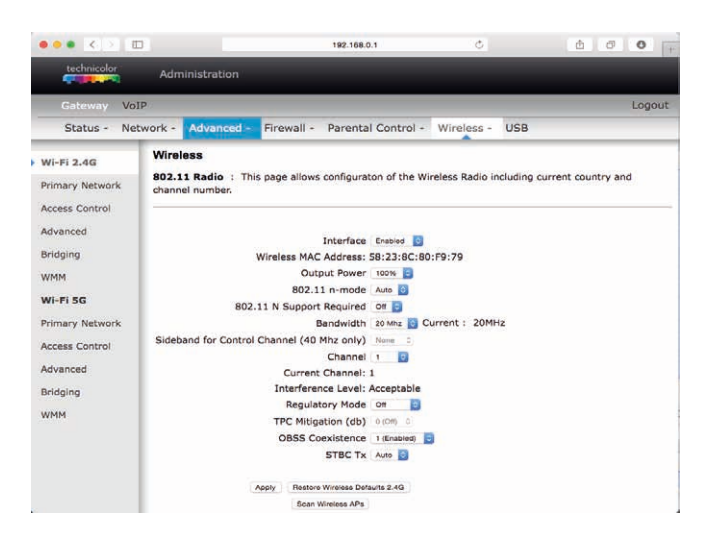

### **8.10 WLAN-määritykset vanhemmissa ohjelmistoversioissa**

Selainkäyttöliittymä vaihtelee eri ohjelmistoversioiden välillä. Esim. ohjelmistoverioissa STCF.01.12 valinta 2,4 ja 5 GHz:n valikoiden välillä tapahtuu Wireless MAC Address alasvetovalikosta.

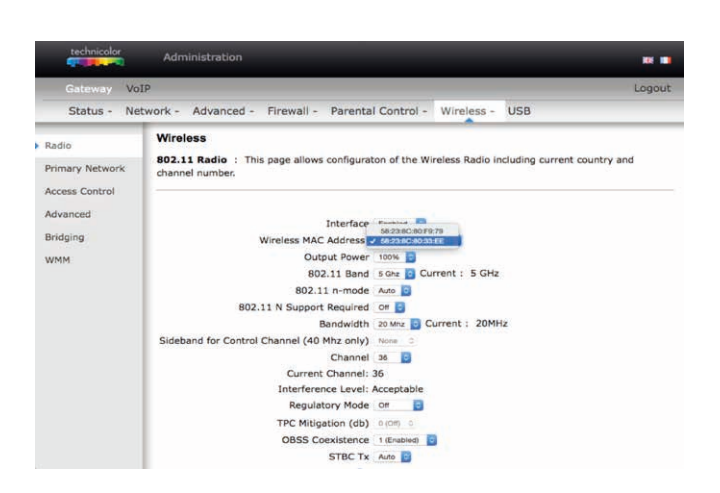

### **8.11 Langattoman verkon radioasetukset Sagemcom F-3284DC DNA**

DNA Kaapelimodeemi F-3284DC DNA:ssa on radiot sekä 2,4 että 5 GHz:n taajuuksille. Molemmat ovat oletuksena päällä ja erinimisinä, jolloin haluttu taajuus voidaan valita päätelaitteella valitsemalla vain oikean niminen verkko. (DNA-WLAN-2G-XXXX tai DNA-WLAN-5G-XXXX)

Valitse asetussivuston ylälaidan valikosta Wireless, jolloin avautuu WLAN-perusasetussivu. Kyseisen sivun kautta voit muuttaa langattoman verkon käyttöön liittyviä asetuksia. Näiden asetusten on vastattava niiden päätelaitteiden asetuksia, joilla haluat käyttää langatonta verkkoa.

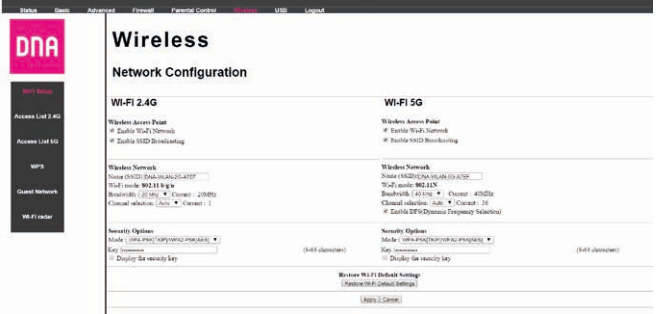

### **Langattoman verkon nimen muuttaminen**

SSID tarkoittaa langattoman verkon nimeä. Muuta tehtaalla asetettu nimi haluamaksesi. Nimeäminen helpottaa oman verkon tunnistusta, mikäli lähistöllä on muita langattomia yhteyksiä. Tehdasasetusten mukainen verkon nimi löytyy laitteen pohjassa olevasta tarrasta. Turvallisuuden takia verkkoa ei kannata nimetä niin, että se voidaan yhdistää käyttäjään, käyttäjätunnukseen tai salasanaan. Nimi voi koostua kirjaimista, numeroista tai välimerkeistä (nimen maksimipituus on 32 merkkiä). Esimerkiksi muuttamalla 2.4Ghz-taajuuksisia verkkoasetuksia (sivun vasen puolisko) vaihtamalla tämän verkon nimeksi (SSID) "Oman verkon nimi 2G" ja tekemällä saman 5Ghz taajuudelle"Oman verkon nimi 5G", on oikean taajuuden löytäminen käyttölaitteella helpompaa.

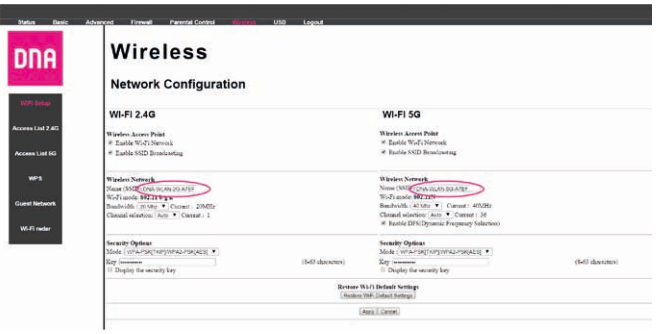

### **8.12 Oman lähetyskanavan valinta**.

Valitse asetussivuston ylälaidan valikosta Wireless, jolloin avautuu WLAN-perusasetussivu.

Tehdasasetuksillaan modeemi käyttää kulloisellakin hetkellä vapainta mahdollista lähetyskanavaa (Channel) molemmilla taajuuksilla/radioilla (auto).

WLAN-verkkokorttisi kantaman sisällä voi olla useampikin langaton tukiasema, mitkä saattavat käyttää kantamansa sisällä oletusarvoisesti samaa kanavaa, jolloin tukiasemien lähetykset häiritsevät toisiaan ja aiheuttaa yhteyden hidastumista/ pätkimistä.

Mikäli yhteysnopeus ei vastaa DNA laajakaista -liittymän oletusnopeutta tai yhteys pätkii, kannattaa lähetyskanava vaihtaa toiseksi kokeilemalla esimerkiksi manuaalisesti eri vaihtoehtoja. Lähetyskanavan mahdollinen arvo voi olla mikä tahansa 2.4Ghz:n pudotusvalikosta valittavana oleva numero (1–13). 5 GHz:n taajuudella ETSI normi määrittelee, että lähetyskanavan valinta (Channel) pitää olla automaattinen (tai manuaalisesti 36 tai 44), jolloin laite valitsee vähiten ruuhkautuneen lähetyskanavan.

### **8.12.1 Lähestyskanavan vaihto**

Valitse asetussivuston ylälaidan valikosta Wireless, jolloin avautuu WLAN-perusasetussivu.

- **1.** Valitse 2.4Ghz Channel alasvetovalikosta kanava väliltä 1-13 tai jätä auto päälle. 5Ghz valikosta voidaan valita 36 tai 44, tai auto.
- **2.** Paina Apply.

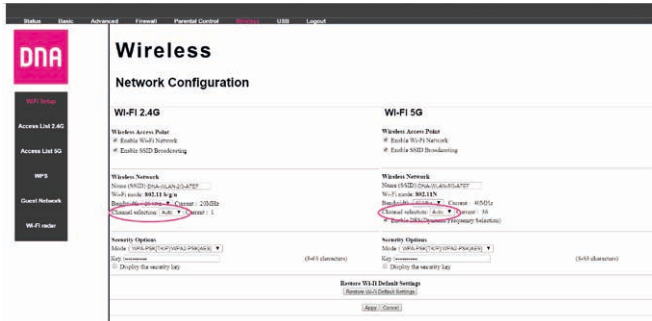

### **8.13 802.11n-tilan hallinta**

Jos tietokoneesi/päätelaitteesi tukee 802.11n -määritystä, voit käyttää 40MHz WLAN kaistanleveyttä. Tämä parantaa WLAN-verkon asetusta modeemistasi, jos sen kuuluvuusalueella ei ole muita tukiasemia. Jos kuuluvuusalueella on paljon muita tukiasemia, voi asetuksesta olla haittaa kaikille lähialueen käyttäjille. Ongelmat korostuvat varsinkin kerrostaloissa 2.4 GHz:n taajuusalueella.

**1.** Valitse **Bandwith** alasvetovalikosta **40 MHz. 2.** Paina **Apply.**

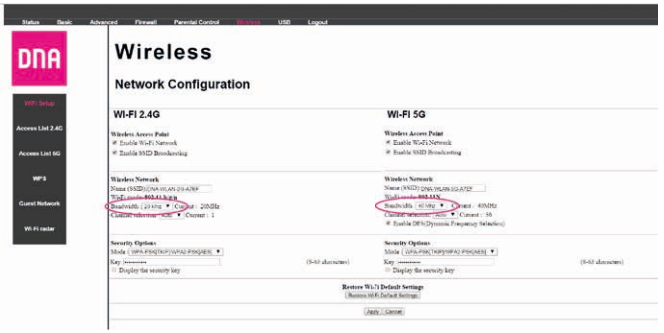

### **8.14 Langattoman yhteyden salaaminen**

Langattoman lähiverkon verkkoyhteyden suojaukseen on syytä kiinnittää erityistä huomiota. Koska langaton lähiverkko toimii myös seinien läpi, on verkon kattavuutta käytännössä mahdotonta rajata toimimaan vain halutulle alueelle. Yhteyden salaaminen on tehokas tapa estää ulkopuolisilta laajakaistaliittymän luvaton käyttö tai yhteyden haltuunotto. Salaus koskee vain kaapelimodeemin ja tietokoneen välistä langatonta liikennettä. Kaapelimodeemin ja tietokoneen välinen suojaus ei kuitenkaan estä internetistä tulevia uhkia, kuten verkkohyökkäyksiä, viruksia ja tietomurtoja, joille suojaamaton tietokone on aina alttiina, kun ollaan yhteydessä internettiin. Siksi DNA suosittelee DNA Nettiturvan hankkimista. Se on helppo ja vaivaton tapa huolehtia tietokoneen tietoturvasta. Langattomassa lähiverkossa suosittelemme käytettäväksi niin kutsuttua WPA2 (Wi-Fi Protected Access) -salausta. Se on käytettävissä olevista vaihtoehdoista tällä hetkellä turvallisin. Oletusarvoisesti modeemi tukee sekä WPA2- PSK, TKIP ja WPA-PSK salaustapoja.

### **8.15 Sagemcom F-3284C DNA -modeemin langattoman liikenteen salaus**

Valitse asetussivuston ylälaidan valikosta Wireless, jolloin avautuu WLAN-perusasetussivu.

- Asetussivujen oletuksena on WPA-PSK/TKIP/WPA2- PSKsalaus.
- Asetussivuilla on määritelty hyviksi koetut arvot vaadit taviin asetuksiin.
- Muuta tarvittaessa käytettävä WPA Key-salasana. (8-63 ascii merkkiä).
- Tallenna muutokset klikkaamalla Apply.

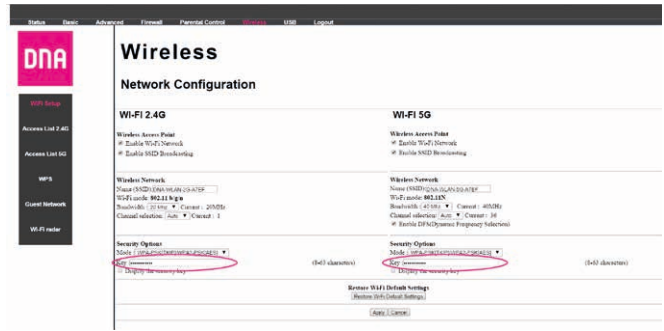

### **9. Modeemien yleiset asetukset**

### **9.1 Modeemien asetus siltaavaksi**

### **9.1.1 NAT (routed, reitittävä) ja BRIDGE (siltaava) -asetukset:**

Päätelaitteet tai modeemit ovat oletuksena joko NAT- tai Bridge-tilassa. NAT-tilassa päätelaite jakaa kotiverkon IP-osoitteet laitteille ja liikennöinti internetiin tapahtuu yhden julkisen IP-osoitteen avulla. NAT-tilassa liittymään on mahdollista kytkeä useampia laitteita samanaikaisesti. Bridge-tilassa (siltaava) kotiverkon IP-osoitteet jaetaan suoraan DNA:lta, ja jokainen modeemin kytketty laite (max. 5 kpl) liikennöi internetiin omalla julkisella IP-osoitteella. Esimerkiksi 100/350/1000 Mbit/s -liittymissä saavutetaan paremmat yhteysnopeudet sillattuna. Siltaavassa tilassa voidaan päästä reitittävää suurempiin huippunopeuksiin, koska modeemi ei suodata liikennettä. Modeemit voi vaihtaa tarvittaessa siltaavaan tilaan jolloin laajakaistaan voi liittää 5 kpl verkkolaitteita. Siltaavaksi vaihtaminen tarkoittaa että modeemissasi ei ole enää DHCP- ja NAT-ominaisuudet käytössä eikä tiedostoja tai printtereitä pysty jakamaan lähiverkossa. Myös yhdistettävien laitteiden tietoturva voi huonontua. Verkkolaitteesi saa IP-osoitteen suoraan DNA:lta.

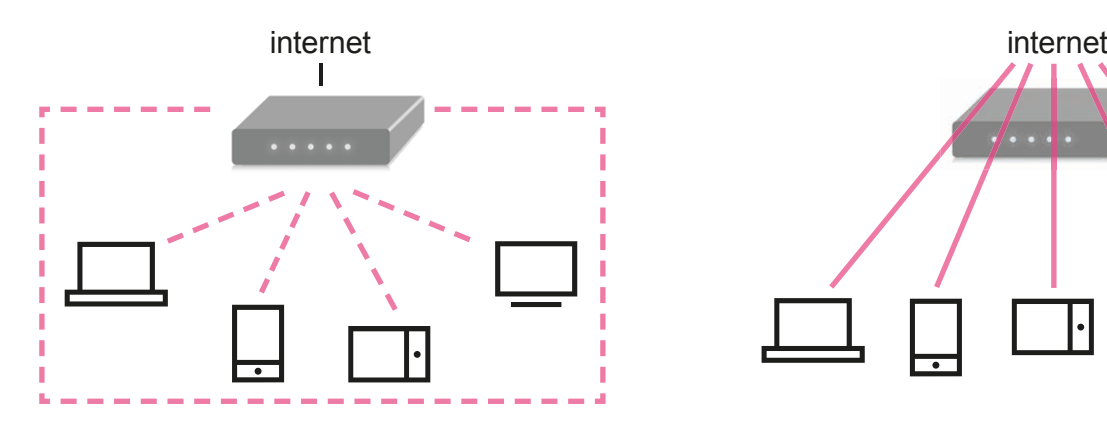

**NAT (routed, reitittävä) = reitittävässä tilassa modeemi jakaa sisäverkon osoitteet laitteille. Oletuksena myös palomuuri on päällä. Ulospäin Internetiin näkyy vain yksi IP-osoite.**

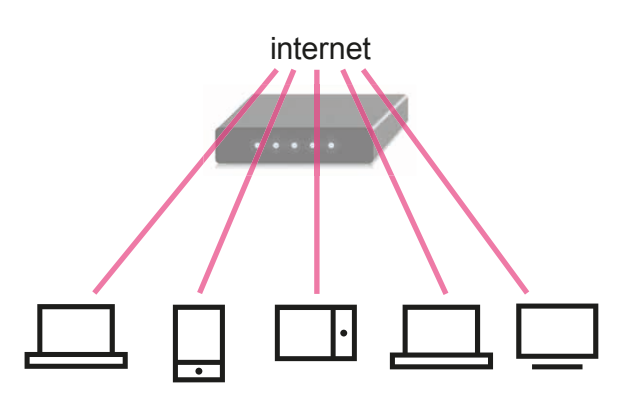

**Bridge (siltaava) = siltaavassa tilassa laitteet saavat IP-osoitteet suoraan ilman muunnosta. DNA tarjoaa 5 kpl IP-osoitteita. Palomuuri ja NAT ovat pois päältä.**

### **9.1.2 Cisco EPC3828D -modeemin asettaminen siltaavaksi**

Valitse asetussivujen ylälaidan navigointivalikosta **Administration** ja vasemman reunan navigointivalikosta **Management -> Gateway Setup (WAN).**

**1.** Valitse **Working Mode** alasvetovalikosta **Bridged Only**. **2.** Paina **Save Settings**.

Huom! Hallintaosoite on sillattuna 192.168.100.1.

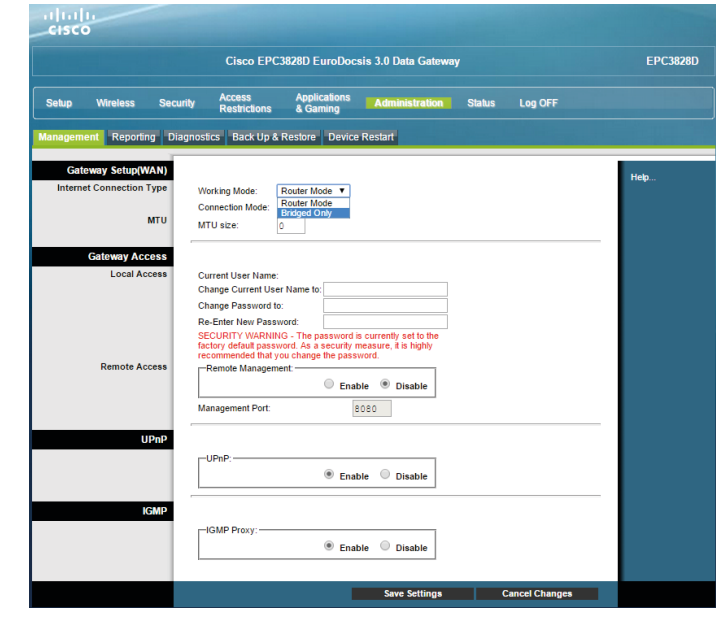

### **9. Modeemien yleiset asetukset**

### **9.1.3 Technicolor TC7200 -modemin asettaminen siltaavaksi**

Oletuksena Technicolor TC7200 Etherner-portit ovat reititettyjä, jolloin niihin liitetyt tietokoneet ja muut verkkolaitteet saavat paikalliset IP-asetukset modeemin omalta DHCP-palvelimelta. Voit kuitenkin muuttaa yksittäisten porttien tilaa sillatuksi asetussivujen Network valikosta, Portbase Passthrough kohdasta valitsemalla (enable) halutut portit. Valitsemalla valinnan jälkeen Apply muuttuvat valitut portit sillatuiksi ja IP-asetukset tulevat niihin liitetyille laitteille tämän jälkeen DNA:n DHCP-palvelimelta. Tällöin on myös hyvä tiedostaa, että modeemin palomuuri (Firewall) ei enää suojaa kyseisissä porteissa olevia laitteita. Siltaus ominaisuus ei välttämättä ole käytettävissä vanhemmissa ohjelmaversioissa.

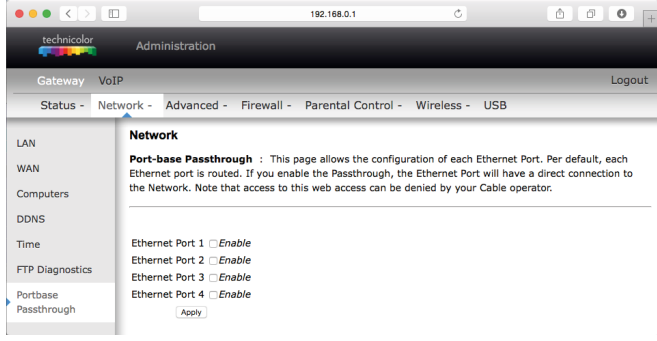

### **9.1.4 Sagemcom F-3284DC DNA -modeemin asettaminen siltaavaksi**

Oletuksena Sagemcom F-3284DC DNA Ethernet-portit ovat reititettyjä, jolloin niihin liitetyt tietokoneet ja muut verkkolaitteet saavat paikalliset IP-asetukset modeemin omalta DHCPpalvelimelta. Voit kuitenkin muuttaa yksittäisten porttien tilaa sillatuksi ylävalikon Advancedkohdasta, valitsemalla sivuvalikosta Port Passthrough. Porttien valinnan jälkeen Apply muuttuvat valitut portit sillatuiksi ja IP-asetukset tulevat niihin liitetyille laitteille tämän jälkeen DNA:n DHCP-palvelimelta (max. 5 kpl). Tällöin on myös hyvä tiedostaa, että modeemin palomuuri (Firewall) ei enää suojaa kyseisissä porteissa olevia laitteita

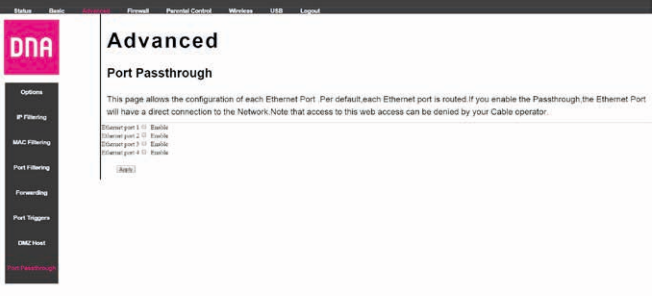

Sagemcom F-3284DC on mahdollista muuttaa myös kokonaan (myös WLAN) siltaavaksi valitsemalla ylhäältä Status ja sivuvalikosta Bridge mode.

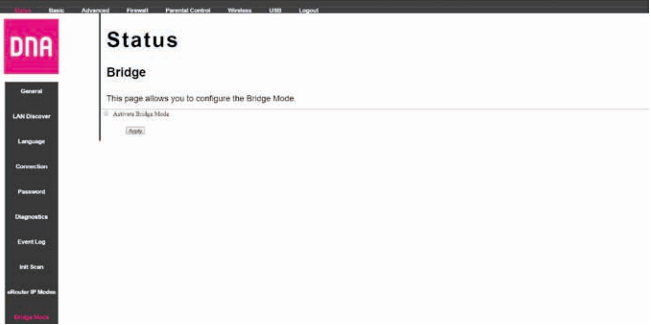

### **9. Modeemien yleiset asetukset**

### **9.2 IP Flood detection -asetus**

Mikäli Internet-yhteys pätkii surffatessa, pelatessa esim. konsolipelejä pelatessa, ip-puheluita soittaessa, ladatessa tiedostoja jne., kannattaa kokeilla ottaa IP Flood detection -asetus pois päältä (IP Flood detection = netistä tulevan IPpakettihyökkäyksen tunnistus).

#### **9.2.1 Cisco EPC3828D**

- Yhdistä tietokone modeemiin joko langattomasti tai Ethernetin kautta.
- Kirjoita selaimeen osoite http://192.168.0.1 tai 192.168.0.1 mikäli käytössä on MAC tai jokin muu selain kuin IE (Internet Explorer).
- Kirjaudu sisään tunnuksillasi.
- Valitse ylhäältä "Security" -> Firewall -> näkymästä **Filters** 
	- 1. Ota ruksi pois kohdasta "IP Flood Detection".
	- 2. Paina "Save settings".

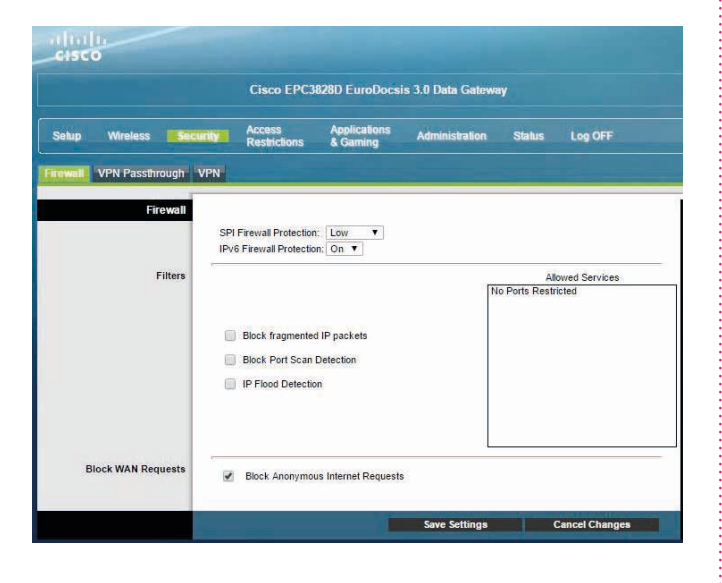

### **9.2.2 Technicolor TC7200 -modeemi**

- 1. Valitse ylälaidan välilehdiltä Firewall.
- 2. Ota ruksi pois kohdan "IP Flood Detection" enablesta. 3 Klikkaa Apply.

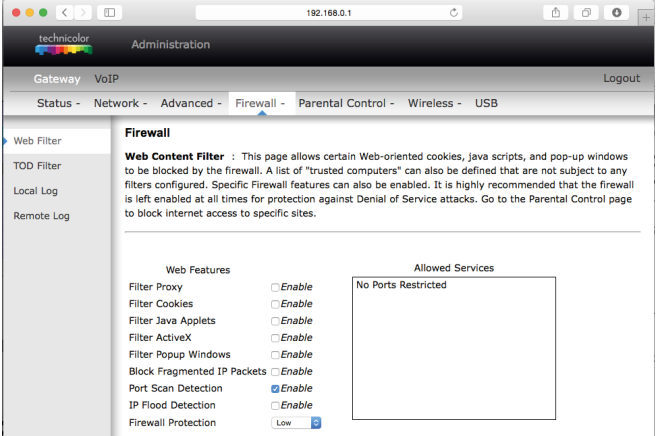

### **9.2.3 DNA Kaapelimodeemi WLAN Sagemcom F-3284DC DNA palomuurin asetukset**

Sagemcom F-3284DC DNA -modeemissa on oletuksena päällä Ipv4 ja Ipv6 -peruspalomuuri. Tämä auttaa asiakasta suojautumaan tietyiltä netin kautta tapahtuvilta hyökkäyksiltä. DNA kuitenkin suosittelee myös tietoturvaohjelmiston käyttöä päätelaitteissa. (DNA Nettiturva) Modeemin palomuurin asetuksiin pääsee asetussivulta valitsemalla ylävalikosta Firewall.

Ongelmanratkaisuissa tai parhaimman nopeuden saavuttamiseksi on suositeltavaa tarkistaa, että IP-flood asetus on pois päältä samaiselta sivulta.

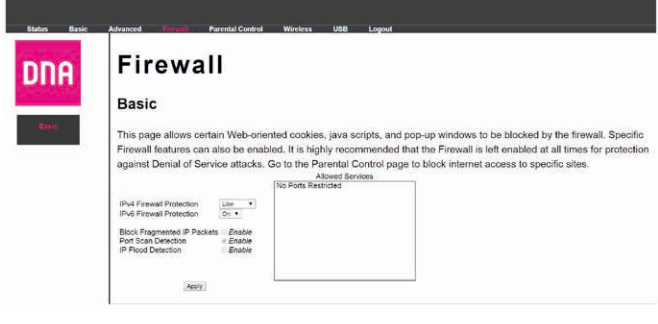

### **9.2.3.1 DNA Kaapelimodeemi WLAN Sagemcom F-3284DC DNA Porttien avaus**

Sagemcom F-3284DC DNA:ssa on päällä oletuksena UnPn-portinohjaus -työkalu. Esimerkiksi pelatessa tai käytettäessä latausohjelmia on käyttäjän mahdollisuus avata portteja myös manuaalisesti, jotta voidaan saavuttaa parhaimmat mahdolliset nopeudet. Tämä tapahtuu valitsemalla ylhäältä Advanced kohdan ja tämän jälkeen sivuvalikosta Forwarding.

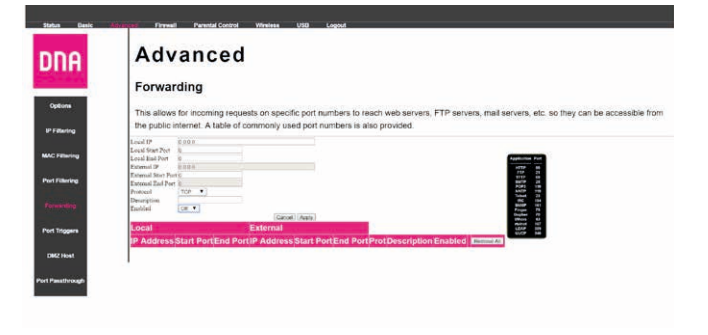

### **10. Laajakaistan lisäpalvelut**

### **10.1 DNA Nettiturva**

### **Miksi minun on suojattava tietokoneeni?**

#### **Internetissä käytettävien palveluiden määrä kasvaa**

Internetin kautta käytetään monia palveluita, ja niiden määrä kasvaa jatkuvasti. Kun lähetät sähköpostia tai asioit verkkopankissa, tietokoneesi ja internetin välillä siirretään runsaasti tietoa.

#### **Tiedot siirretään usein suojaamattomina**

Kun verkossa siirretään suojaamatonta tietoa, luvattomat tahot saattavat päästä siihen käsiksi. On tärkeää suojata tietokone sellaisilta tietoturvariskeiltä.

### **Haittaohjelmat ovat kasvava uhka**

Virukset, madot, vakoiluohjelmat ja muut haittaohjelmat ovat yleisiä tietoturvauhkia. Jos tietokonetta ei ole suojattu palomuurilla ja virustorjuntaohjelmalla, haittaohjelmat voivat päästä tietokoneeseen ja aiheuttaa vahinkoa. Haittaohjelmat voivat poistaa tiedostoja ja asentaa tietokoneeseen laittomia ohjelmia. Haittaohjelmilla saastutettuja tietokoneita voidaan käyttää rikollisiin tarkoituksiin, kuten roskapostin lähettämiseen tai luottokorttien ja pankkitilien numeroiden varastamiseen.

#### **Tietomurtautujat voivat varastaa tietojasi**

Internetissä vaaniviin vaaroihin kuuluvat myös tietomurtautujat. Jos tietokonetta ei ole suojattu palomuurilla, tietomurtautujat voivat murtautua siihen internetin kautta. Tietomurtautuja voi varastaa tiedostoja ja muita henkilökohtaisia tietoja ja käyttää niitä omaksi edukseen tai laittomiin tarkoituksiin. Entistä nopeammat internet-yhteydet ja uudet laitteet ovat tehneet kotikäyttäjistä houkuttelevia kohteita tietomurtautujille.

DNA suosittelee DNA Nettiturva -ohjelman asennusta laajakaistaliittymän ensiasennuksen yhteydessä. DNA Nettiturvan saat asennettua tilauskoodilla PC- ja Mactietokoneisiin. Lapsilukkoa ja palomuuria ei ole saatavilla DNA Nettiturvan Mac-versioon.

Virustorjunta- ja palomuuripalvelut eivät sisälly automaattisesti kaikkiin DNA:n liittymiin vaan ne voi tilata erikseen joko DNA Kaupoista tai DNA Asiakaspalvelusta. DNA Nettiturva sisältää lisenssin kolmelle tietokoneelle. DNA Nettiturva tarjoaa turvallisen ja vaivattoman tavan huolehtia tietoturvasta. DNA Nettiturva on toteutettu yhteistyössä F-Secure Oyj:n kanssa.

### **10.1.1. DNA Nettiturvan asennus**

Huomautus: DNA Nettiturva havaitsee ja poistaa automaattisesti tunnetuimmat tietokoneessa jo olevat tietoturvaohjelmistot asennuksen aikana. On kuitenkin mahdollista, että jostakin syystä poisto epäonnistuu. Tällöin tietokoneeseen jääneet tietoturva- ja palomuuriohjelmistot on poistettava manuaalisesti.

#### **Tilauskoodi**

Asennusta varten tarvittavan tilauskoodin löydät Oma DNA:n Omat tuotteet/Laajakaistapalvelut -osiosta ja saamastasi tilaussopimuksesta. Ota tilauskoodi talteen ennen asennuksen aloittamista. Voit asentaa Nettiturvan kolmeen tietokoneeseen samalla tilauskoodilla.

### **10.1.2 DNA Nettiturvan käyttöliittymä**

### **DNA Nettiturvan asennus:**

#### **Vaihe 1**

Asennusta varten tarvitset asennustiedoston. Voit ladata tiedoston osoitteesta **www.dna.fi/nettiturva**. Käynnistä asennus napsauttamalla asennustiedostoa.

### **Vaihe 2**

Valitse asennuskieli ja jatka valitsemalla sitten **Asenna.**

#### **Vaihe 3**

Lue käyttöoikeusehdot. Hyväksy sopimus ja jatka valitsemalla **Hyväksyn käyttöoikeusehdot.** Odota kunnes tiedostot ovat latautuneet.

#### **Vaihe 4**

Kirjoita tilauskoodi ja jatka valitsemalla **Seuraava.** Jos rekisteröinnissä on ongelmia, ota yhteys asiakaspalveluumme.

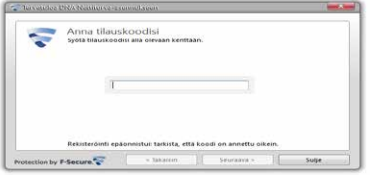

### **Vaihe 5**

Valitse haluatko lähettää tietoja reaaliaikaiseen suojausverkkoon. Jatka valitsemalla **Seuraava.**

### **Vaihe 6**

Saat ilmoituksen asennuksen onnistumisesta. Valitse **Sulje.** Nyt tuote yrittää muodostaa verkkoyhteyden, jotta tuote voi vahvistaa tilauksen ja ladata päivitykset. Varmista, että internetyhteys on muodostettu. Näiden tärkeiden päivitysten lataaminen saattaa kestää jonkin aikaa. Kun päivitykset on ladattu, virustentorjunta on ajan tasalla. Uusimmat päivitykset takaavat parhaan suojan.

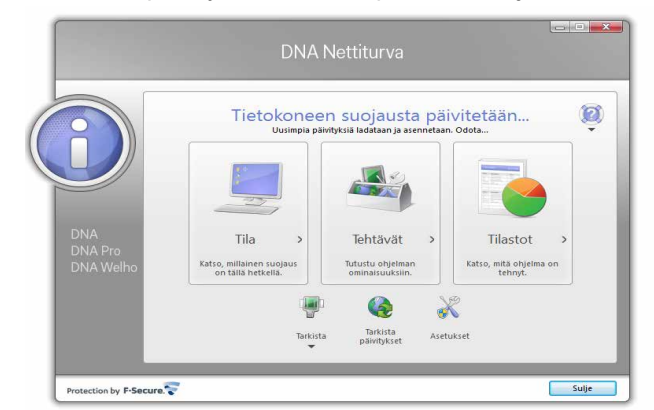

## **10. Laajakaistan lisäpalvelut**

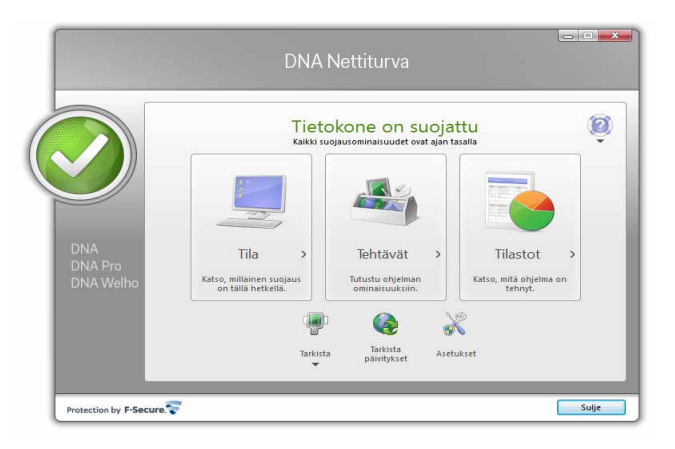

### **Vaihe 7**

DNA Nettiturva on nyt asennettu ja voit aloittaa turvallisen internetin käytön tietokoneella. DNA Nettiturva voidaan asentaa korkeintaan kolmelle tietokoneelle yhtä aikaa.

### **11. DNA Asiakaspalvelu / vikatilanteet**

#### **11.1 Yhteys asiakaspalveluun**

#### **Jos olet yhteydessä vikapalveluumme kaapelilaajakaistan vikatilanteessa:**

- **1.** Tarkista modeemisi kytkennät ennen soittoa (tarkista että kytkennät ovat ohjeen mukaiset). Sammuta modeemi hetkeksi. Tarkista palautuuko yhteys modeemin sammuttamisen jälkeen. Modeemin palautuminen virrankatkaisun jälkeen vie 5-10 min. Kokeile modeemin resetointia tarvittaessa (kts. sivu 5). **HUOM!** Resetointi palauttaa modeemin tehdasasetukset!
- 2. Jos yhteys pätkii esim. pelatessa tai ladatessa suuria tiedostoja, kts. sivu 18 IP Flood detection -asetukset sekä kokeile käyttää modeemia langallisen yhteyden kautta
- 3. Olethan laitteiden vieressä kun soitat. Ennen soittoa ota ylös kiinteistön huoltoyhtiön ja isännöitsijän yhteystiedot.
- 4. Katso palavatko modeemin valot kuten ohjeessa kerrotaan.
- 5. Jos mahdollista, tarkista näkyykö tv-kuva normaalisti.
- 6. Mikäli tietokoneesi ilmoittaa verkkoyhteyden puuttumisesta, tarkista tietokoneesi käyttöjärjestelmän asetukset ohjeen mukaisesti.
- 7. Jos modeemiin on kytketty lisälaitteita (kytkin, WLAN-tukiasema, jne.), tarkista toimiiko yhteys kun verkkokaapeli on kytkettynä suoraan modeemiin (ilman lisälaitteita).
- 8. Modeemin ollessa kytkettynä antennijaottimella pistokkeeseen, tarkista toimiiko yhteys ilman jaotinta ja kytke antennikaapeli suoraan tv-pistokkeeseen. **HUOM!** Antennikaapelin suositeltu pituus on 2 metriä.
- 9. Tarkista toimiiko yhteys toisesta antennirasiasta.

### **Asiakaspalvelu**

Puh. 044 144 044 (maksuton soitettaessa DNA:n matka- tai lankapuhelinliittymästä kotimaassa, muualta soitettaessa samanhintainen kuin puhelu DNA-liittymään).

Palveluajat: ma–pe 8–18, la 9–16.30

### **Sähköinen yhteydenotto**

www.dna.fi/asiakaspalvelu

### **Tekninen tuki**

DNA Asiakaspalvelu antaa asennukseen perusopastusta ja varmistaa samalla että kaikki on liittymän ja verkon osalta kunnossa.

Jos tarvitset laajempaa teknistä tukea, HS-Works palvelee DNA:n asiakkaita arkisin klo 9-17 numerossa 0600 305060 (1,98 €/min + pvm). Palveluina mm. käytönopastus, asennustuki, saastuneen koneen puhdistus, ohjelmistoasennukset, wlan-verkon asetukset ja muut asiakkaan omiin päätelaitteisiin liittyvät toimenpiteet.

### **11.2 Yhteys ei toimi (Ethernet-yhteys käytössä)**

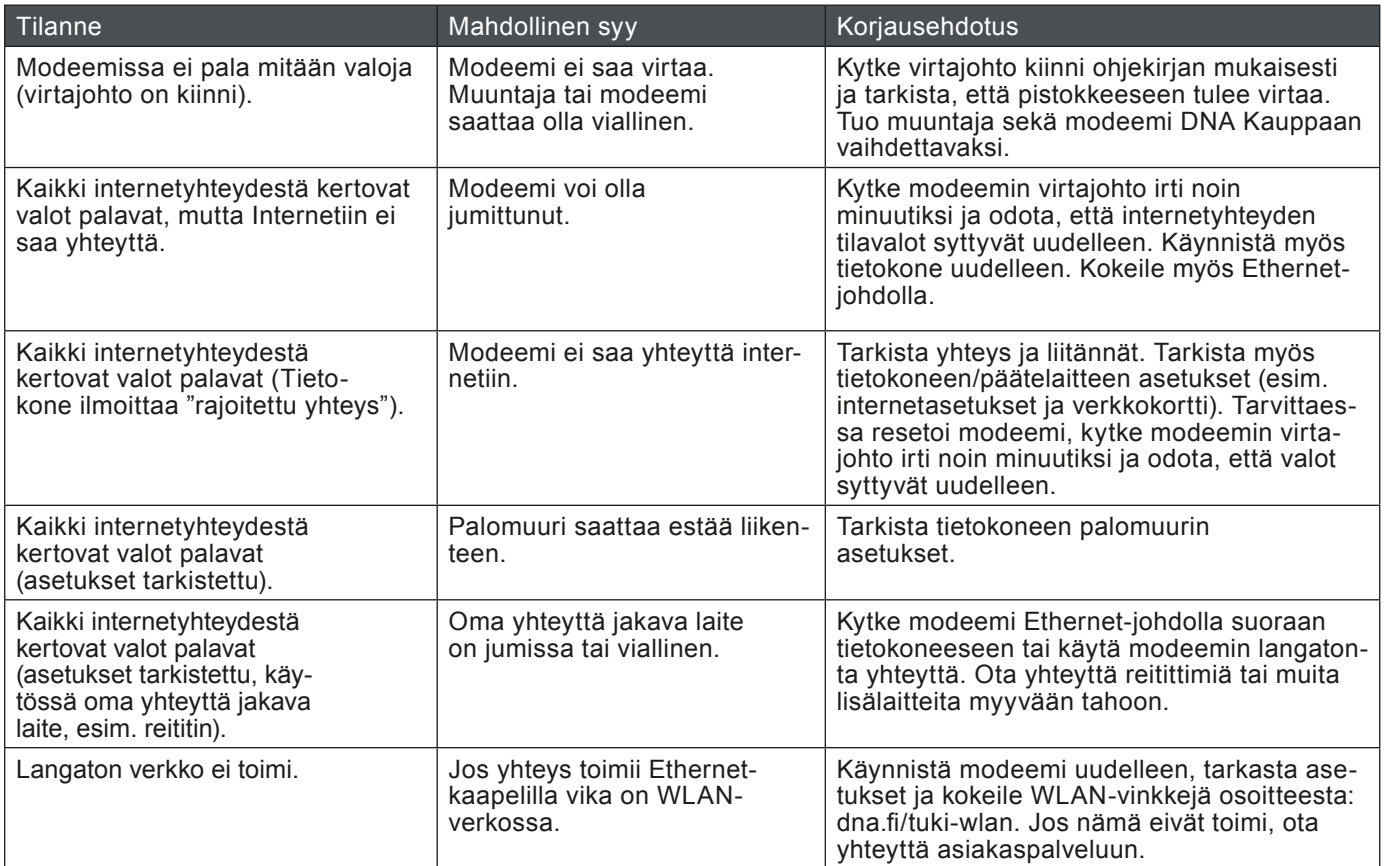

### **11.3 Yhteys ei toimi (langaton yhteys käytössä)**

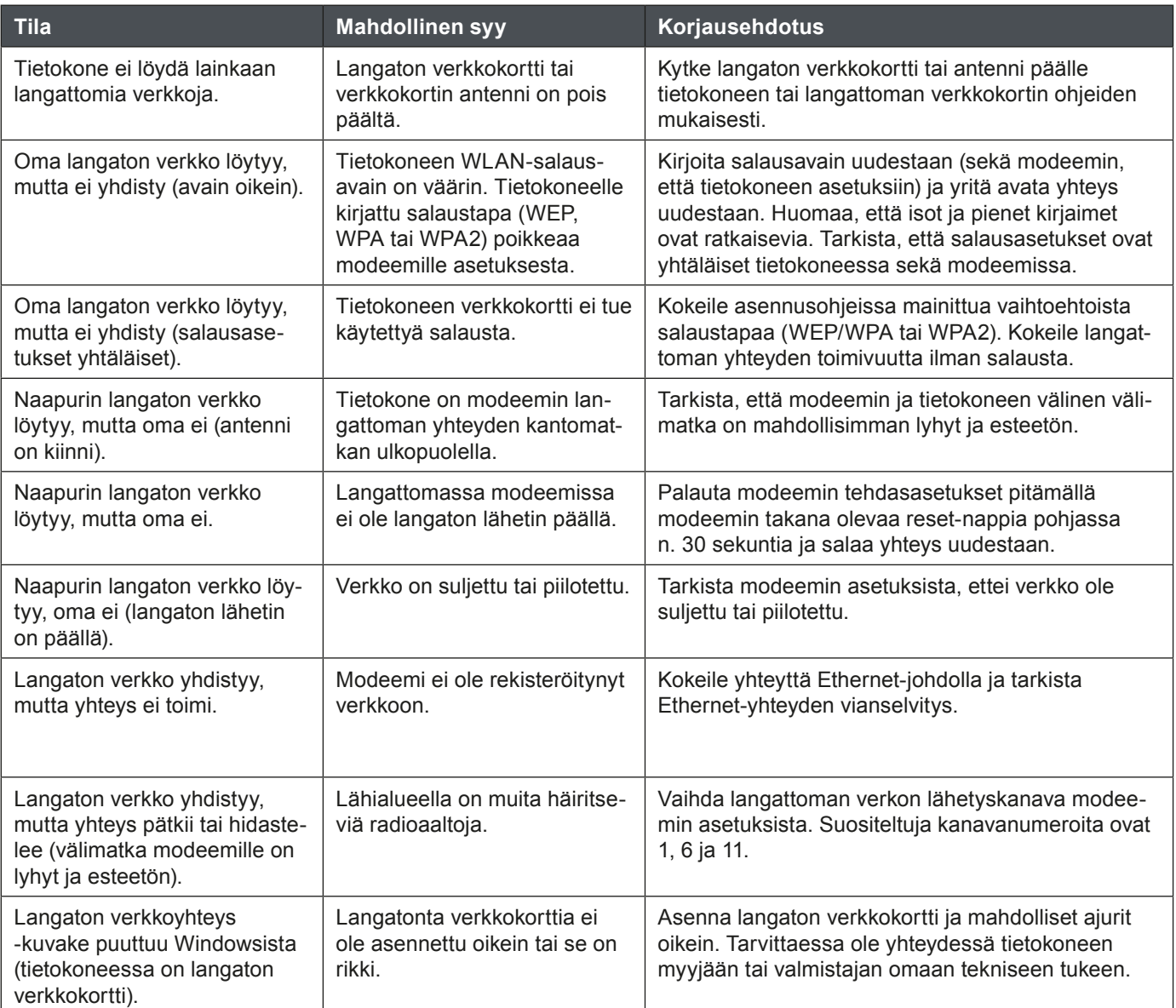

### **D** dna.fi

### Asiakaspalvelu

044 144 044\* (ma–pe 8–18, la 9–16.30)

### Vikailmoitukset

0800 300 500\*\* (24 h)

### Tekninen tuki DNA:n asiakkaille

HS Works 0600 305 060\*\*\* (ma–pe klo 9–17)

\*Puhelut DNA Asiakaspalveluun: Hinta soitettaessa matkapuhelimista kuten DNA:n matkapuhelinliittymään (mpm). Maksuton DNA:n lankaliittymistä soitettaessa. Muista liittymistä operaattorin hinnaston mukainen puhelumaksu. \*\*Maksuton kaikista matka- ja lankaliittymistä kotimaassa. \*\*\*Esim. käytön opastus, asennustuki, ohjelmistoasennukset, saastuneen koneen puhdistus ja wlan-verkon asennukset (1,98 €/min + pvm).